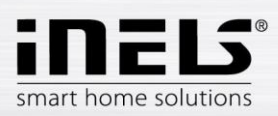

# INSTALAČNÍ MANUÁL pro aplikaci iNELS

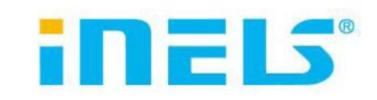

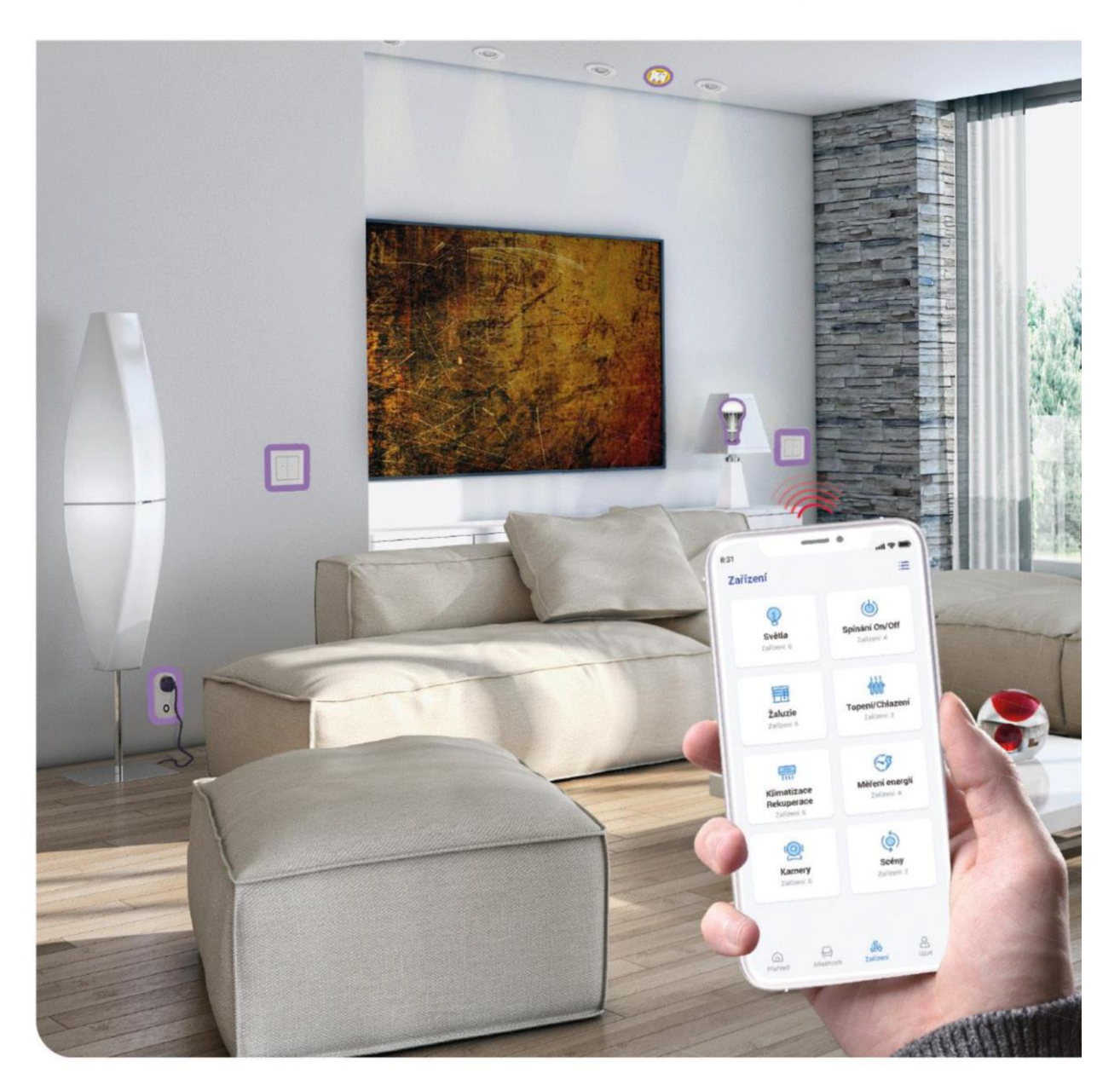

www.elkoep.cz

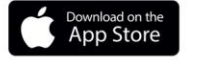

GET IT ON<br>**Google Play** 

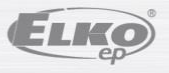

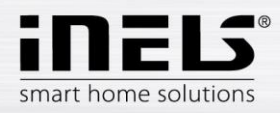

## Obsah

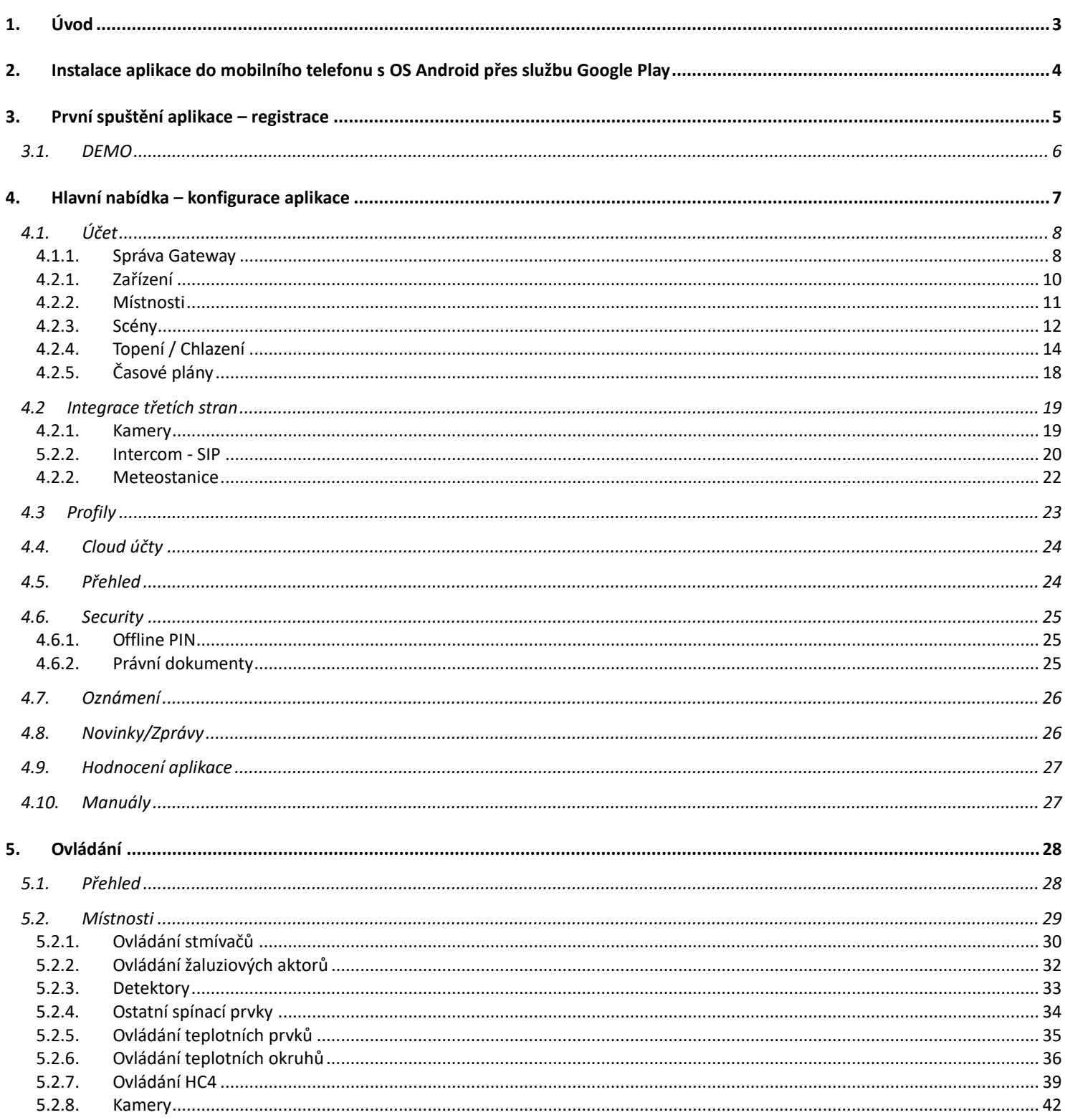

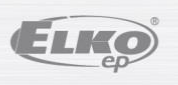

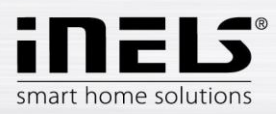

## <span id="page-2-0"></span>**1. Úvod**

Aplikace iNELS (pro mobilní telefony s OS Android+iOS) jsou určeny k pohodlnému ovládání elektroinstalace RF/BUS Control pomocí Vašeho chytrého mobilního telefonu. Jedná se o doplněk systému RF/BUS Control, který v rámci řešení iNELS Smart Home Solution splyne svou elegancí s každou moderní domácností. Menu je rozděleno do přehledných sekcí, ve kterých jsou ikonami znázorněny jednotlivé funkce. Najdete zde také zrychlený přístup ke svým oblíbeným funkcím a stále máte přehled o tom, co se děje i v okolí Vašeho domu.

Díky iNELS (dále jen "aplikace") dokonale ovládáte funkce Vaší bezdrátové elektroinstalace RF/BUS Control. Máte tak pod kontrolou osvětlení domu, spínání spotřebičů, kontrolu vytápění aj.

Funkčnost aplikace je možná se zařízeními eLAN-RF-003, eLAN-RF-Wi-003, eLAN-RF-103, CU3 a Connection server, pro ovládání RF/BUS prvků nebo pro ovládání A/V zařízení. Ve Vaší bezdrátové instalaci musí být jeden z těchto prvků použit.

- Je určena pro zařízení s OS Android 6.0, iOS 11 a výše.
- Optimalizováno pro zařízení s obrazovkou o rozlišení 812x375.
- Jazyk aplikace se automaticky mění dle jazyka nastaveného v OS Android.

Cloudový účet se vytvoří při registraci do aplikace.

Implementovaná komunikace s kamerami Hikvision/MJPEG/RTSP, díky nimž můžete sledovat co se děje v okolí vašeho domu.

Umožňuje ovládání více uživateli zároveň.

Umožňuje ovládání několika GW najednou.

Umožňuje ovládat až 6 krabiček eLAN.

Poznámka: Pokud je vytápění řešeno kombinací různých zdrojů tepla (např. krbová vložka a el. kotel), je nutné již během instalace vyřešit jejich vzájemnou blokaci. Je to z důvodu setrvačnosti funkce termohlavic, které nejsou uzpůsobeny na náhlé nárazy vysoké teploty, ke kterým dochází při rychlém ohřátí vody např. v krbové vložce. Při kombinaci vytápění s krbovou vložkou doporučujeme mít v topné soustavě minimálně jedno topné těleso plně otevřeno.

Možnosti nastavení pro jeden eLAN-RF-003:

- max. počet aktorů 70
- max. počet časových plánů pro aktory 10
- max. počet časových plánů pro topení / chlazení 16
- max. počet aktorů v jednom časovém plánu 10F
- max. počet intervalů v jednom časovém plánu 8
- max. počet topných / chladících okruhů 16
- max. počet aktorů v topném / chladícím okruhu 10
- max. počet centrálních zdrojů 4
- max. počet okruhů na jeden centrální zdroj 16

Možnosti nastavení pro jeden eLAN-RF-103:

- max. počet aktorů 70
- max. počet teplotních zón 16
- max. počet časových plánů 20, (max. 20 přiřazených aktorů nebo HCA v plánu)
- max. počet centrálních zdrojů 5
- max. počet topných a chladících zařízení v teplotní zóně 10 aktorů pro HEAT a max. 10 aktorů pro COOL, celkem 20
- max. počet intervalů v časovém plánu 8
- max. počet místností: 60, (max. 32 aktorů v místnosti)
- max. počet scén: 30, (max. 30 akcí ve scéně)

#### **Stažení:**

Aktuální verzi stáhnete na Google Play aApp Store pod názvem iNELS <https://play.google.com/store/apps/details?id=cz.quiche.ihcmpresentation&hl=cs&gl=US> <https://apps.apple.com/cz/app/inels/id1598517469>

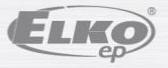

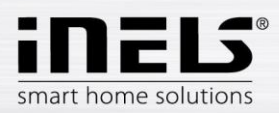

## <span id="page-3-0"></span>**2. Instalace aplikace do mobilního telefonu s OS Android přes službu Google Play**

- Pomocí mobilního telefonu se připojte k internetu.
- Aktivujte službu **Google Play** / APP store.
- Do vyhledávacího řádku zadejte heslo **iNELS** a dejte vyhledat.
- V seznamu vyberte aplikaci pod označením **iNELS** a otevřete dialog s informacemi o aplikaci.
- Klikněte na tlačítko *Instalovat*. Zobrazí se hlášení o povolení přístupu aplikace ke službám telefonu. Jsou podmínkou instalace aplikace klikněte na tlačítko *Přijmout*.
- Na obrazovce se objeví bargraf stahování aplikace do telefonu a poté oznámení o instalování aplikace do telefonu.
- Po ukončení instalace aplikace do telefonu se objeví tlačítka *Otevřít* a *Odinstalovat*.
- Klikněte na ikonu v záložce *Aplikace*.
- Po instalaci se v mobilním zařízení zobrazí ikona:

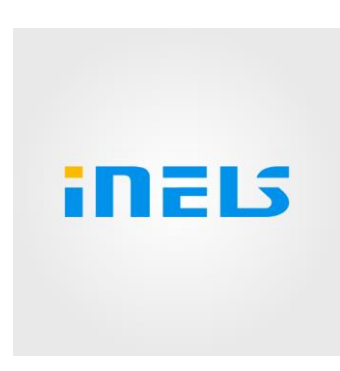

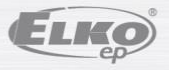

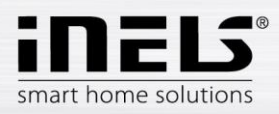

## <span id="page-4-0"></span>**3. První spuštění aplikace – registrace**

Při první aktivaci aplikace se zobrazí přihlašovací obrazovka. Je možné se přihlásit s původním iNELS Cloudem, nebo vytvořit novou registraci.

Registrace – heslo musí obsahovat minimálně jedno velké písmeno, jedno malé písmeno, číslo a speciální znak (#?!@\\$%^&\*-.) Je nutné potvrdit smluvní podmínky:

1)Privacy policy https://www.elkoep.cz/media/import/Elko/iHC-MAIRF\_CLOUD/CS/PrivacyPolicy.pdf

2)Terms of service https://www.elkoep.cz/media/import/Elko/iHC-MAIRF\_CLOUD/CS/TermsOfService.pdf

Na uvedený email přijde potvrzení, které je nutné potvrdit kliknutím. Po kliknutí na potvrzení se lze přihlásit do aplikace.

Pod tlačítkem "Demo" (vlevo dole) je přístup do demo verze aplikace (showroomy Praha/Holešov/Nitra).

Offline režim slouží pro přístup k ovládání bez připojení k internetu – pouze v lokální síti gatewaye.

Pro obnovení hesla obdržíte, po zadání a odeslání registrovaného emailu, email s postupem pro obnovení účtu.

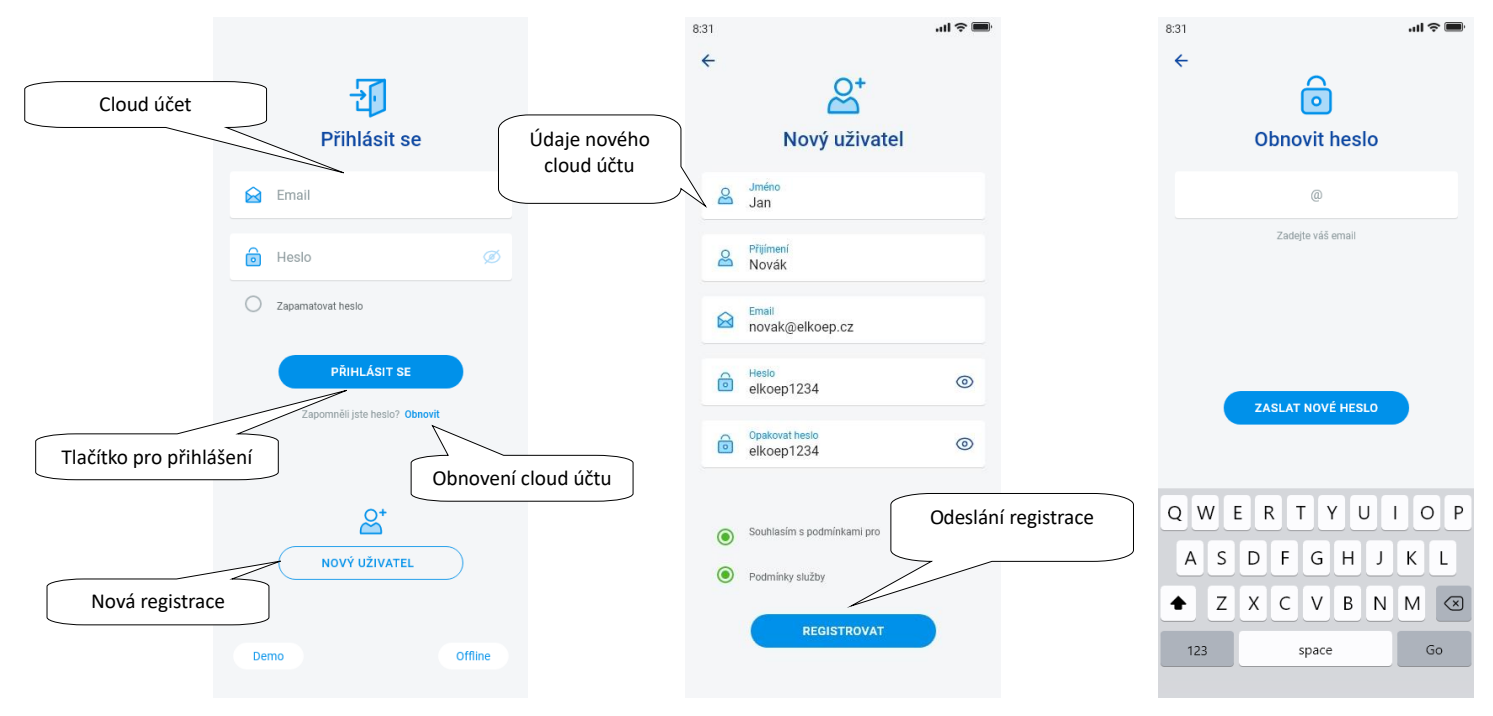

Po prvním úspěšném přihlášení se zobrazí nastavení offline pinu. Ten je potřebný v případě nedostupnoti internetu. Offline PIN je čtyřmístný a je možné jej v menu nastavení deaktivovat nebo změnit.

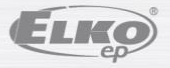

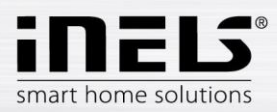

## <span id="page-5-0"></span>**3.1. DEMO**

Vpravo nahoře naleznete přepínací menu, které slouží k přepínání mezi RF a BUS showroomy.

Po kliknutí na šipku vlevo nahoře se vrátíte na úvodní obrazovku s přihlášením.

Náhled ze všech kamer je online, ovládané prvky ve spodní části tak lze sledovat v přímém přenosu.

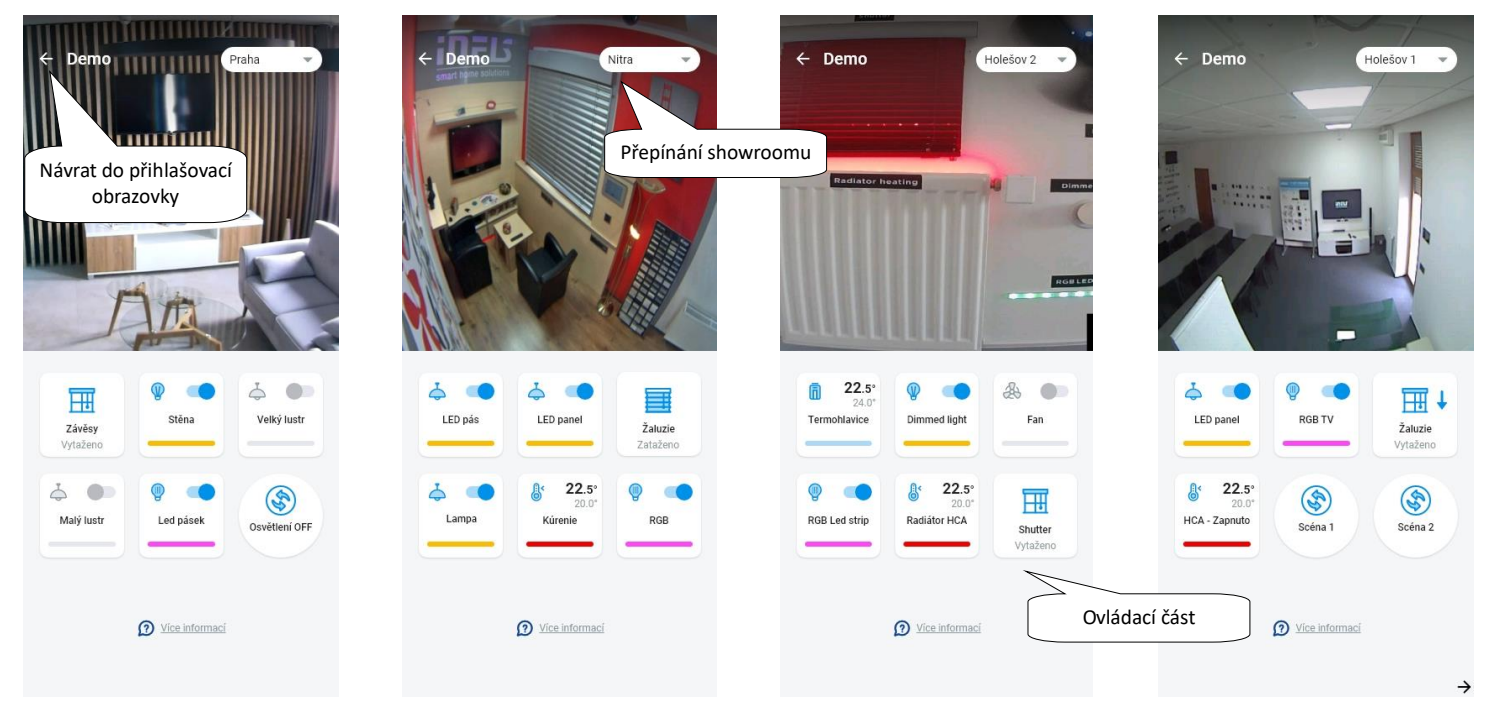

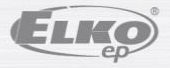

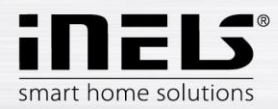

## <span id="page-6-0"></span>**4. Hlavní nabídka – konfigurace aplikace**

Hlavní menu aplikace najdete ve spodní části aplikace a je rozdělené do 4 záložek– Přehled, Místnosti, Zařízení a Účet.

Po přihlášení se dostanete do obrazovky "Přehled", kde si můžete přidat libovolná zařízení. Tato obrazovka slouží především k ovládání nejpoužívanějších prvků. V horní části lze tyto zařízení přidávat nebo odebírat. Na tomto místě lze také celou **obrazovku odemknout** a posunout prvky na libovolné místo.

Další možnost ovládání jsou přístupné po přepnutí do záložky Místnosti nebo Zařízení. V záložce "Místnosti" se prvky zobrazují přesně dle nastavení přidané gateway. Záložka "Zařízení" zobrazuje přidané prvky dle jejich využití. Například zde naleznete skupiny světel, spínačů nebo detektorů.

Poslední záložkou je Účet, kde naleznete jednotlivé položky popsané níže. Tato část aplikace je především určena pro nastavení gatewaye.

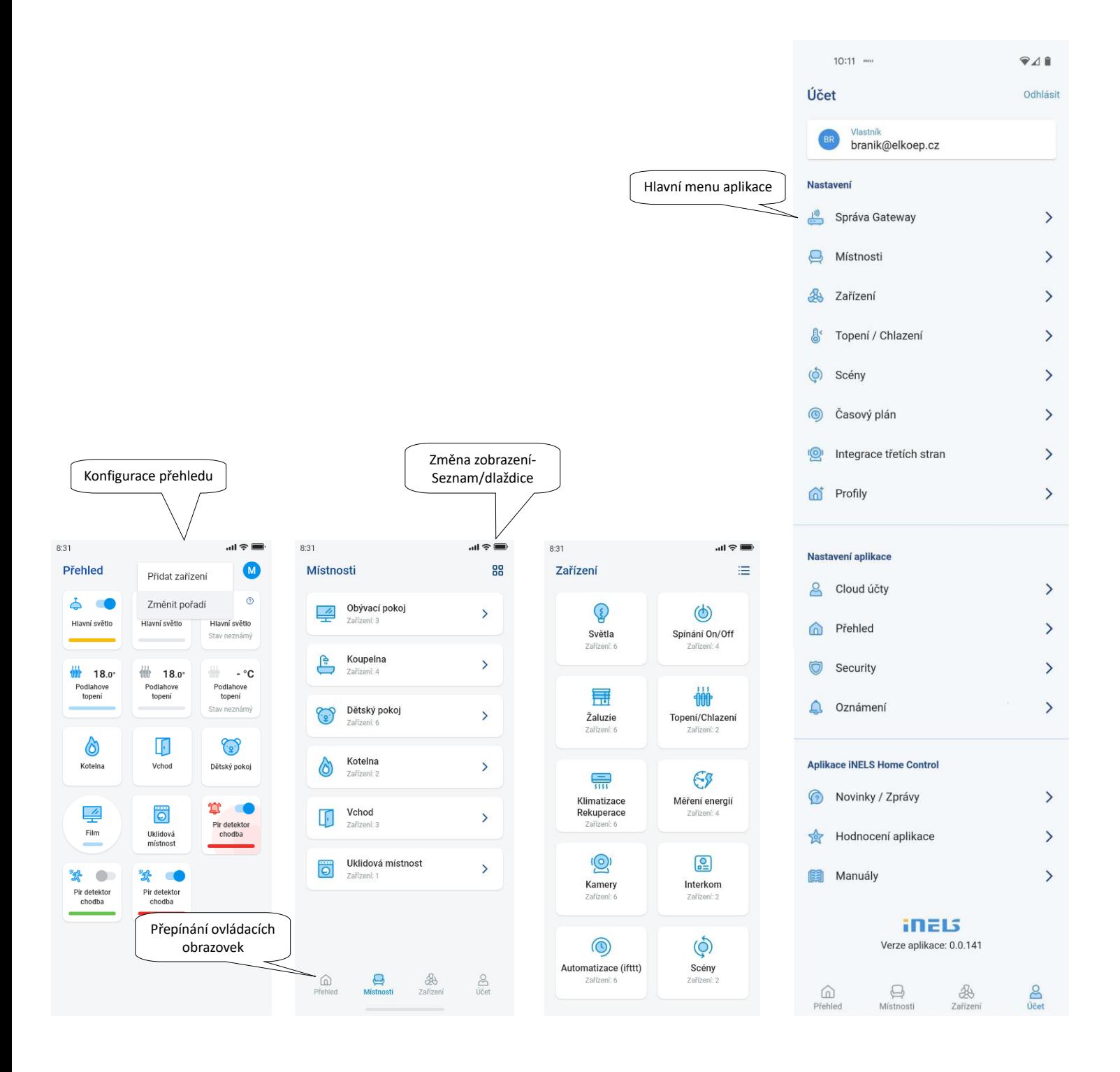

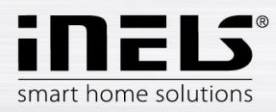

## <span id="page-7-0"></span>**4.1. Účet**

Záložka "Účet" slouží především ke konfiguraci systému iNELS. Můžete zde spravovat přidané gatewaye, v rámci komunikačních bran eLAN pak přidávat jednotlivé aktory a místnosti pod kterými se přidané aktory budou zobrazovat. Další možností je vytváření topných okruhů, scén nebo správa kamer v rámci lokální sítě. Poslední možností je správa profilů nebo přehledu.

### **4.1.1. Správa Gateway**

<span id="page-7-1"></span>V záložce "Účet" najdete v nastavení položku "Správa Gateway". Slouží pro přidání nového zařízení eLAN-RF-003, eLAN-RF-Wi-003, eLAN-RF-103 (dále jen "eLAN") a Connection server, jejich odebrání, aktivaci či deaktivaci. Aplikace taktéž umožňuje přidání řídících jednotek CU3, pro připojení těchto jednotek je nutností mít na řídící jednotce firmware podporující cloud připojení. V případě přímého propojení s CU3 jednotkou je nutné vytvořit konfiguraci (vytvoření ovládaných zařízení a místností) pomocí webového rozhraní, které naleznete zde: https://inels.cloud/

Gateway (dále jen "GW") můžete přidat manuálně, nebo ji nechat automaticky vyhledat.

Před vyhledáváním se ujistěte, že jste připojeni ke stejné WiFi síti, ve které je i vaše GW.

- **Ruční přidání:** Pokud znáte IP adresu GW, ke které se chcete připojit, stiskněte tlačítko "*Přidat* m*anuálně".* Vyberte typ GW, zadejte (libovolný) název, IP adresu, port (eLAN 80 / CS 8000 / eLAN-103 a CU3 9999) a přihlašovací údaje (defaultní jméno eLAN 003: admin heslo: elkoep nebo jméno: user heslo: elkoep /// eLAN 103 – admin/elkoep owner/elkoep).
- Automatické vyhledávání: Po stisknutí "+" nebo "Přidat gateway" se spustí automatické vyhledávání GW v lokální síti. Zobrazí se nalezené GW, které se nachází ve Vaší síti, ke které jste telefonem právě připojeni (domácí síť). Dotekem si GW můžete přidat. Pro přidání GW do aplikace je nutné zadat přihlašovací údaje.

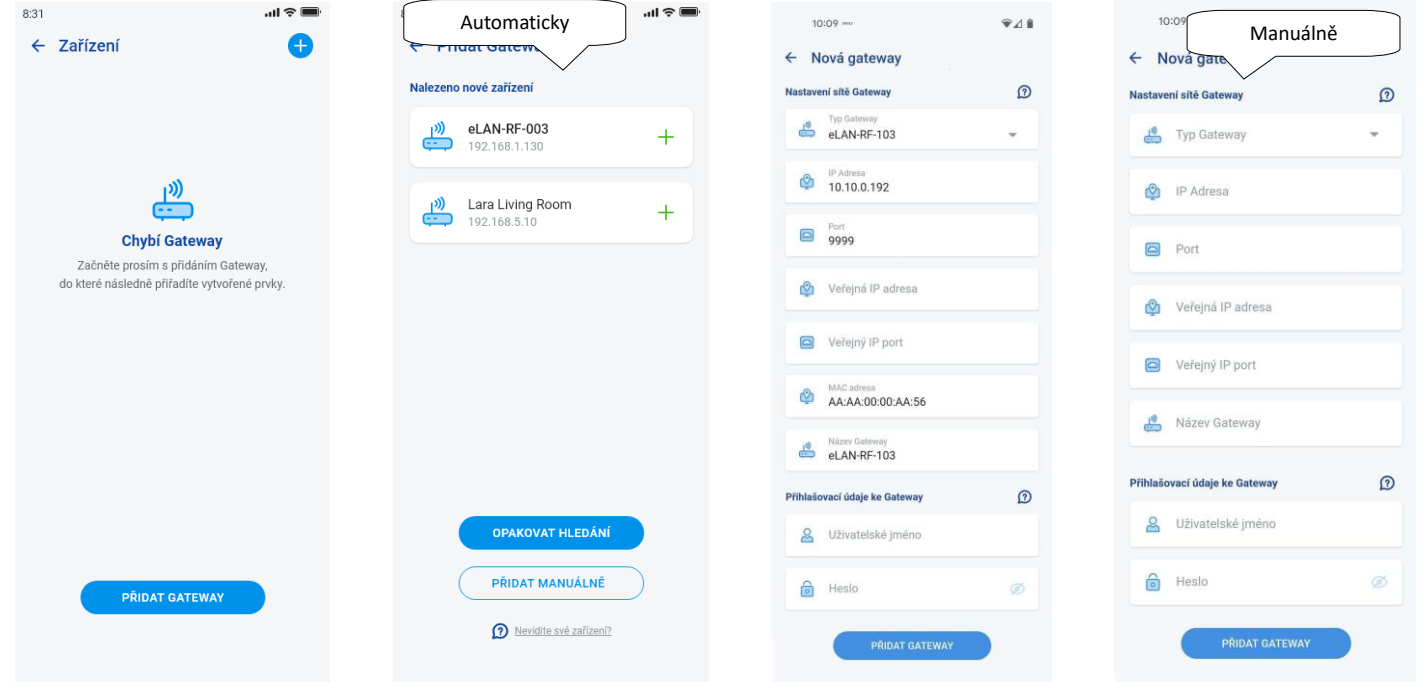

S administrátorským účtem lze zasahovat do konfigurace eLANu. Uživatelským účtem můžete ovládat pouze vytvořenou konfiguraci.

Po přidání GW eLAN se automaticky připojí ke cloud účtu, kterým jste jej přidali do aplikace. Není tak nutné zadávat přihlašovací údaje. Všechny RF prvky přidané do konfigurace eLAN musí být přiřazené v místnostech. Pokud nebudou prvky součástí místnosti, nebudou spolehlivě fungovat při použití cloudového připojení.

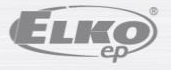

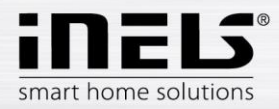

Detail GW: Pokud je u cloud účtu zobrazeno tlačítko "Obnovit" – je možné GW znovu připojit ke cloudu

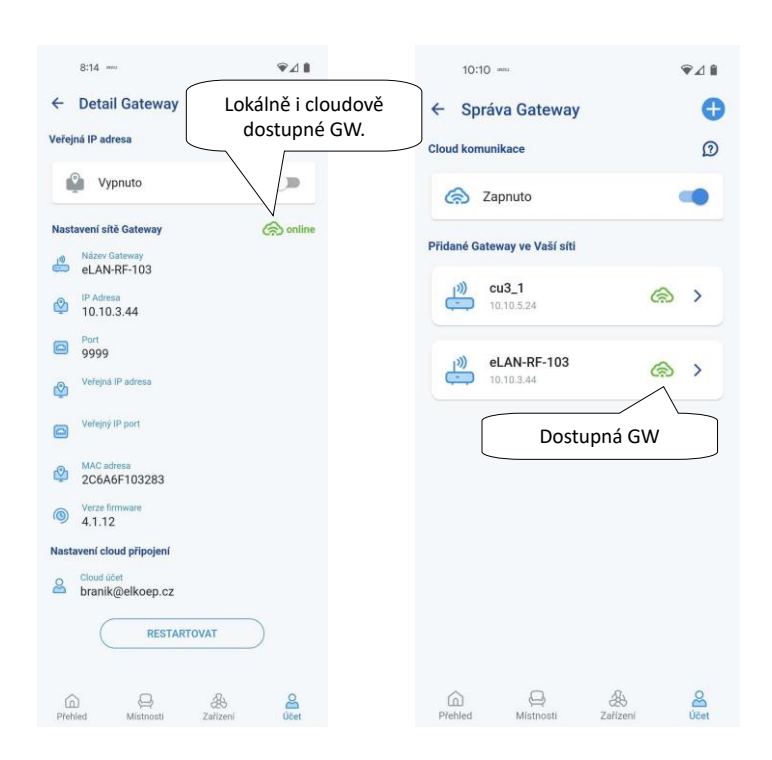

Označení dostupnosti jenotlivých stavů připojení:

signál = lokální připojení obláček = cloud připojení

šedá barva = odpojeno zelená barva = připojeno

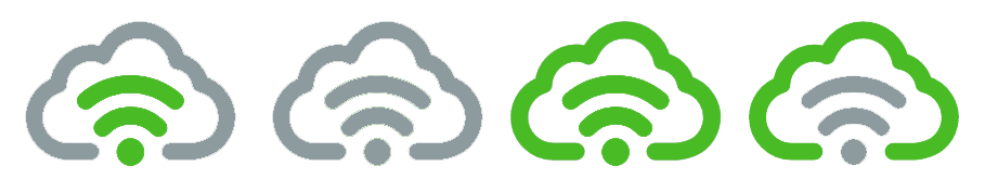

**Cloud komunikace** – pokud je toto tlačítko povoleno, znamená to, že aplikace ovládá všechny prvky pomocí cloud připojení. Pokud je zakázáno, komunikace probíhá po lokální síti.

**Veřejná IP adresa** – tento přepínač umožňuje rychlou změnu v přístupu ke gatewai a to lokálně nebo vzdáleně.

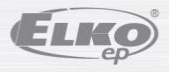

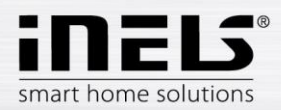

## <span id="page-9-0"></span>**4.1.2. Zařízení**

Nastavení je určeno pro **eLAN-RF-003**, **eLAN-RF-Wi-003 a eLAN-RF-103** (dále jen "eLAN-RF"). Konfigurace zařízení pro BUS neprobíhá v aplikaci, ale na straně CS nebo webu inels.cloud. Slouží pro přidání, editaci nebo odebrání RF prvků.

Stiskem tlačítka "Zařízení" se zobrazí seznam přidaných prvků. Stiskem tlačítka "+" vstoupíte do nabídky přidání prvků a je nutné zadat:

- Název zadejte libovolný název (s diakritikou)
- Gateway stiskem tohoto pole se zobrazí seznam aktivních eLAN-RF, kde si vyberete požadovaný eLAN-RF
- Adresa zařízení zadejte šestimístný kód uvedený na přiřazovaném prvku
- Typ zařízení\* z nabídky vyberte typ prvku
- Ikona stiskem na toto pole se zobrazí nabídka různých typů ikon. Stiskem na požadovanou ikonu ji vyberete
- U spínacích aktorů lze zvolit i kategorii pod kterou bude konkrétní prvek zobrazen ve skupinách zařízení
- Stiskem tlačítka "*Uložit"* potvrdíte nastavení. Vrátíte se do nabídky *Seznam zařízení.*

Editace prvku\*\* – v seznamu prvků krátkým stiskem na název. po stisknutí ikonky editovací tužky v pravém horním rohu Odebrání prvku – odstranit lze po stisknutí ikonky koš v pravém horním rohu

Stiskem tlačítka "*Přidat"* v seznamu prvků můžete pokračovat v přidávání dalších prvků.

\*Při zvolení teplotního typu prvku se v aplikaci zobrazí pole pro zadání offsetu.

- RFATV-1/RFATV-2 offset v rozsahu ±20 °C, krok 0,5 °C
- RFTC-10/G offset v rozsahu ±5 °C, krok 0,5 °C
- RFTI-10B offset v rozsahu ±20 °C, krok 0,1 °C
- RFSTI-11B(G) offset v rozsahu ±20 °C, krok 0,1 °C

U prvků s interním a externím teplotním senzorem lze offset nastavit pro každý senzor samostatně.

\*\*Pokud máte prvek již přiřazený k jednomu eLAN-RF nemůžete jej již přiřadit k jinému. IP adresu eLAN-RF nelze editovat. Prvek musíte z původního eLAN-RF odstranit a poté jej nově přiřadit k požadovanému.

Po stisknutí "+" v pravém honím rohu lze spustit scan Datamatrix. Prvky, které tento kód mají vytištěný, lze jednoduše spárovat do aplikace.

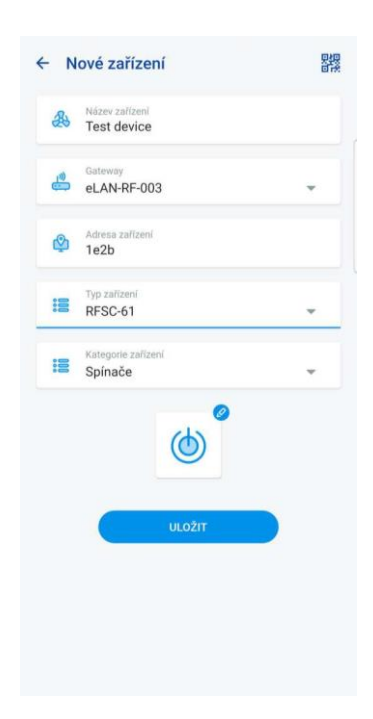

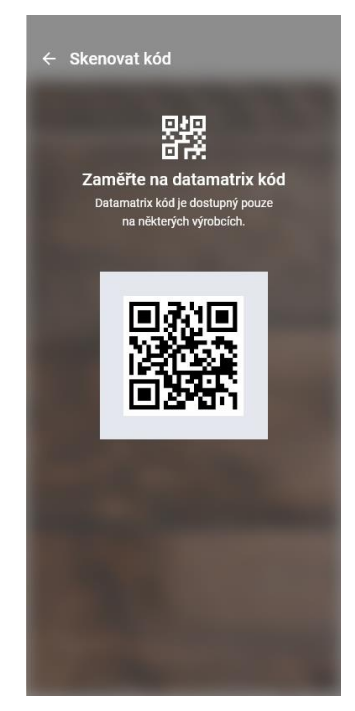

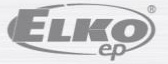

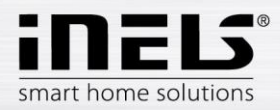

## **4.1.3. Místnosti**

<span id="page-10-0"></span>Nastavení je určeno pro **eLAN-RF-003**, **eLAN-RF-Wi-003** a **eLAN-RF-103** (dále jen "eLAN-RF"). Konfigurace místností pro BUS neprobíhá v aplikaci, ale na straně Connection Server nebo webu inels.cloud. Slouží pro přidání, odebrání nebo editaci místností.

Pro lepší přehlednost se vytváří jednotlivé místnosti, do kterých se přiřazují nastavené prvky a scény.

Stiskem tlačítka "Přidat místnost" nebo "+" se zobrazí nastavení:

- Název místnosti zadejte libovolný název (i s diakritikou)
- Gateway stiskem tohoto pole se zobrazí seznam aktivních eLAN-RF, kde si požadovaný eLAN-RF vyberete
- Ikona stiskem tohoto pole se zobrazí nabídka různých typů ikon. Stiskem na požadovanou ikonu ji vyberete

Stiskem tlačítka "Uložit" potvrdíte nastavení. Vrátíte se do seznamu místností.

Odebrání místnosti provedete ikonou koše v pravém horním rohu.

Dotekem na název místnosti v seznamu místností se zobrazí detail místnosti. Zde je možné přepínat mezi přiřazováním místností a scén. Kliknutím na editovací tužku otevřete seznam pro výběr konkrétních prvků a scén. Dotekem na požadované prvky je přiřadíte k místnosti. Stiskem tlačítka "*Uložit změny"* potvrdíte nastavení. Ikonou tužky v horní části detailu místnosti můžete editovat již vytvořenou místnost. Stiskem tlačítka "+" můžete pokračovat v přidávání dalších místností. Pro návrat do menu Nastavení stiskněte tlačítko "Zpět".

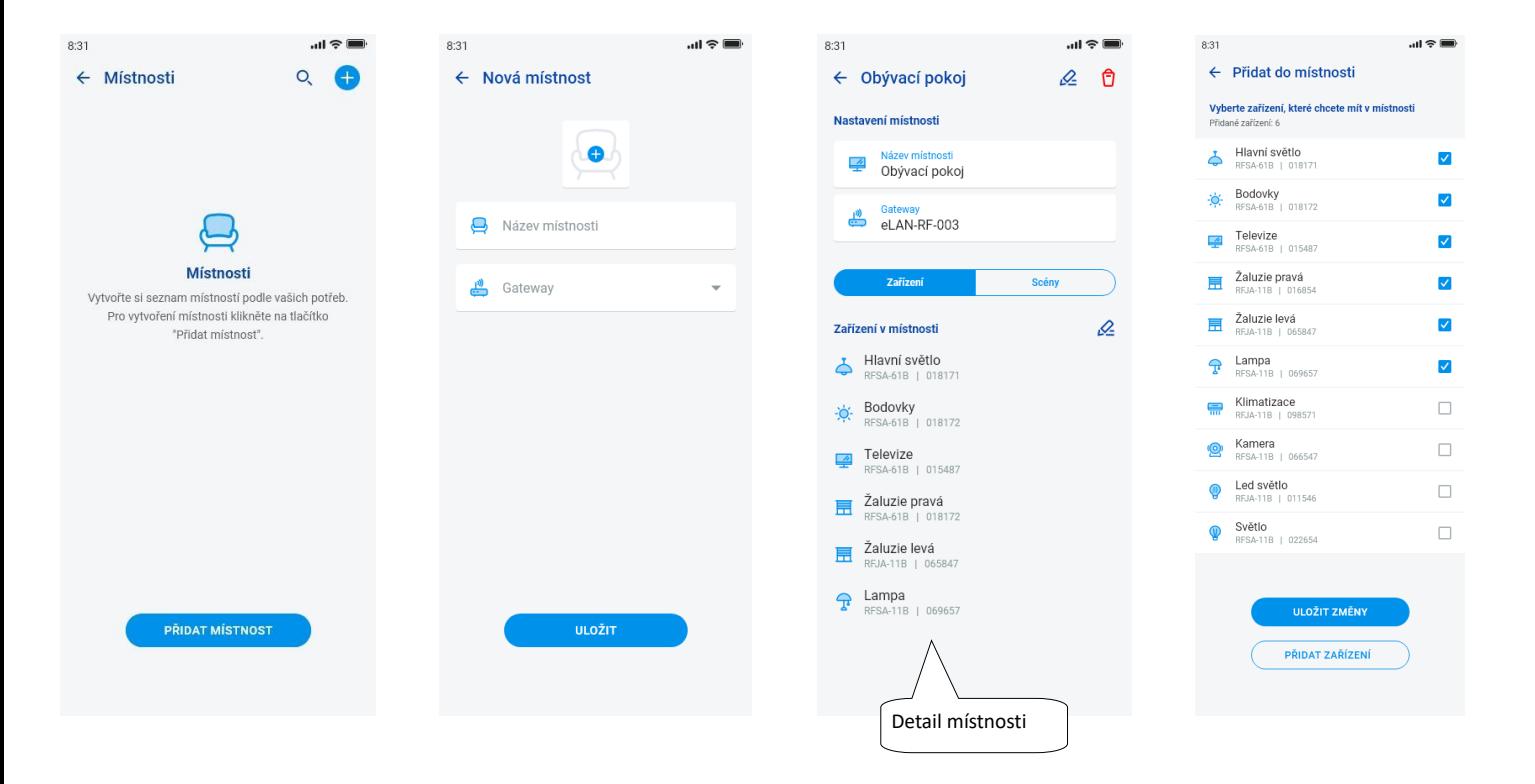

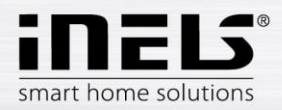

### **4.1.4. Scény**

<span id="page-11-0"></span>Scény slouží pro hromadné ovládání předdefinovaných nastavení, jako je např.: *Všechno vypnout/zapnout* nebo *Všechny žaluzie dolů/nahoru*, aj.

Nastavení scén lze provést pouze pro gateway eLAN-RF.

Stiskem tlačítka "+" se zobrazí nastavení:

- Název scény zadejte libovolný název (s diakritikou)
- Gateway stiskem tohoto pole se zobrazí IP adresy aktivních eLAN-RF, kde si vyberete požadovaný eLAN-RF.
- Vyberte zařízení dotekem vyberete prvky, následně se zobrazí výběr funkcí\*, které si nastavíte do scény dle požadavku. Stiskem tlačítka "Zpět" se vrátíte do seznamu prvků, kde můžete pokračovat v dalším nastavování.

Stiskem tlačítka "Uložit scénu" potvrdíte nastavení. Zobrazí se seznam vytvořených scén. Tlačítkem "+" můžete pokračovat v nastavení dalších scén.

Editace scény – krátkým stiskem na název. IP adresu eLAN-RF nelze editovat. Scénu musíte z původního eLAN-RF odstranit a poté ji nově přiřadit k požadovanému. Odebrání scény provedete ikonou koše v pravém horním rohu.

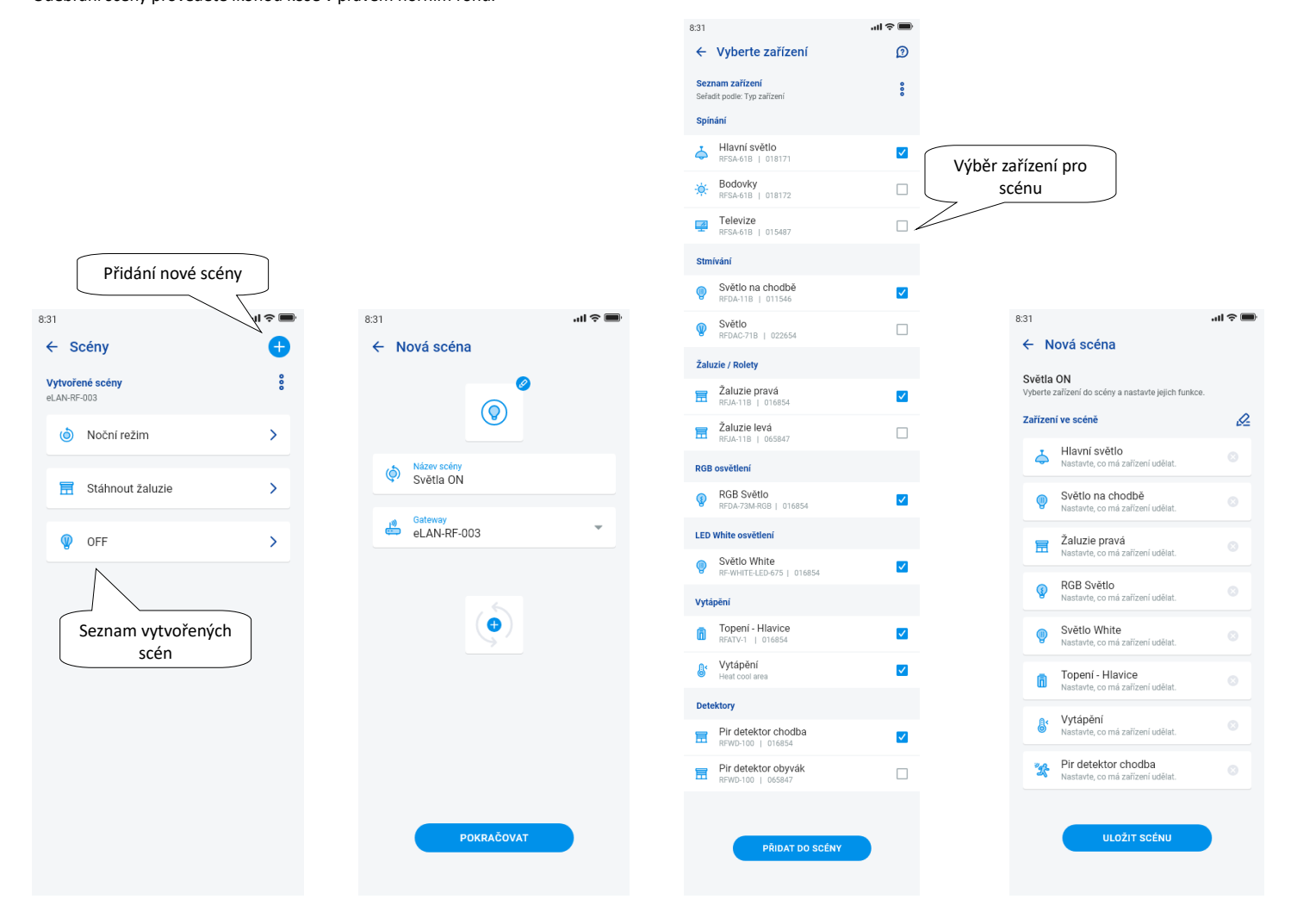

 $\overline{\phantom{a}}$ 2I smart home solutions

# **Instalační manuál aplikace iNELS**

 $\mathcal{D}$ 

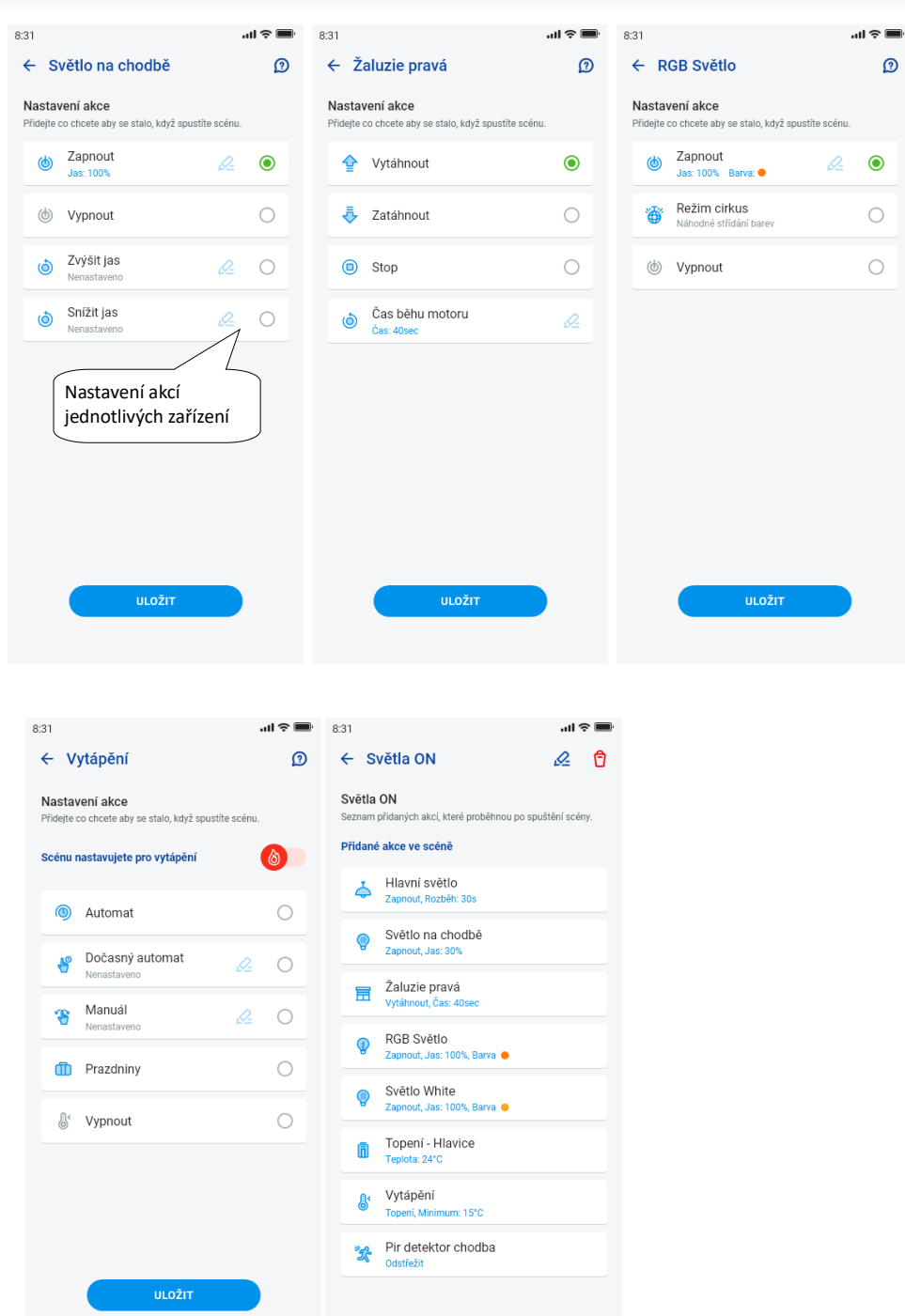

Funkce se liší podle typu prvku (spínací, stmívací…)

Návrat do menu Nastavení – dotek na šipku zpět.

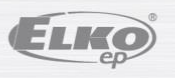

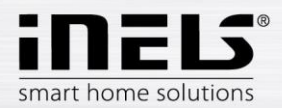

## **4.1.5. Topení / Chlazení**

<span id="page-13-0"></span>Aplikací lze ovládat vytápění i chlazení a to od centrálního zdroje až po ovládání např. termohlavice RFATV-1/RFATV-2 na ventilu topení. Stiskem tlačítka "*Topení/Chlazení"* se zobrazí nabídka: *Časový plán, Topný okruh* a *Centrální zdroj* (termohlavici RFATV-1/RFATV-2 lze použít pouze pro topení).

**Teplotní plány** – nastavení teplotních a chladících režimů v Týdenním plánu

Dotekem na "*Teplotní plány"* se zobrazí seznam přidaných teplotních plánů. Stiskem tlačítka "+" se zobrazí nastavení:

- Název teplotního plánu zadejte libovolný název (s diakritikou).
- Gateway stiskem na toto pole se zobrazí seznam aktivních eLAN-RF, kde si vyberete požadovaný eLAN-RF.
- Hystereze nastavení horní a dolní meze v rozsahu 0.1 ... 5°C (Pokud je součástí topného okruhu termohlavice RFATV-1/RFATV-2 jako prvek určený k topení, tak se centrální zdroj u kterého je zvolena Procentuální regulace, sepne až je termohlavice otevřena na 5%. Povel k vypnutí dá až je uzavřena na méně než je nastavené procento - neřídí se nastavenou hysterezí).
- Nastavení teplotních režimů možnost úpravy přednastavené teploty pro jednotlivé režimy (minimum, útlum, normal a komfort).
- Nastavení chladících režimů možnost úpravy přednastavené teploty pro jednotlivé režimy (minimum, útlum, normal a komfort).

Dotekem na tlačítko "*Pokračovat"* vstoupíte do Plánu. Defaultně je nastaven teplotní režim minimum. Stiskem tlačítka "*Přidat časový plán"* se zobrazí nastavení:

- Teplotní režimy vyberete požadovaný teplotní režim pro nastavený časový úsek
- Od/do pomocí posuvníku nastavíte požadovaný začátek a konec zvoleného režimu
- Den výběr dne nebo dnů v týdnu, pro které bude platit přidávané nastavení

Dotekem na tlačítko "*Uložit"* se vrátíte do detailu plánu, stiskem tlačítka "*Přidat časový plán"* můžete pokračovat v nastavování dalších časových intervalů.

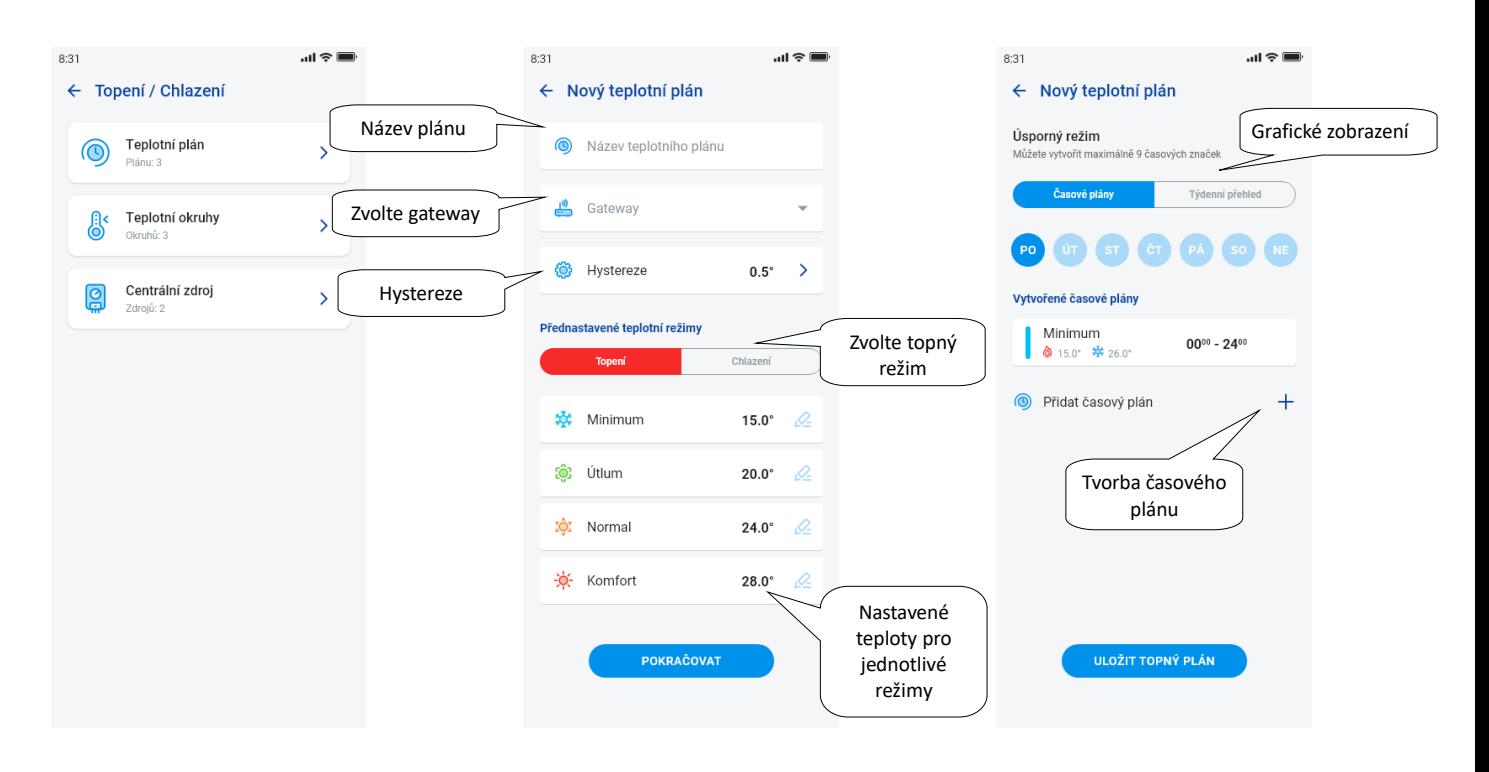

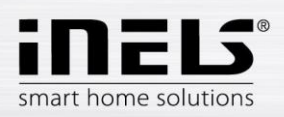

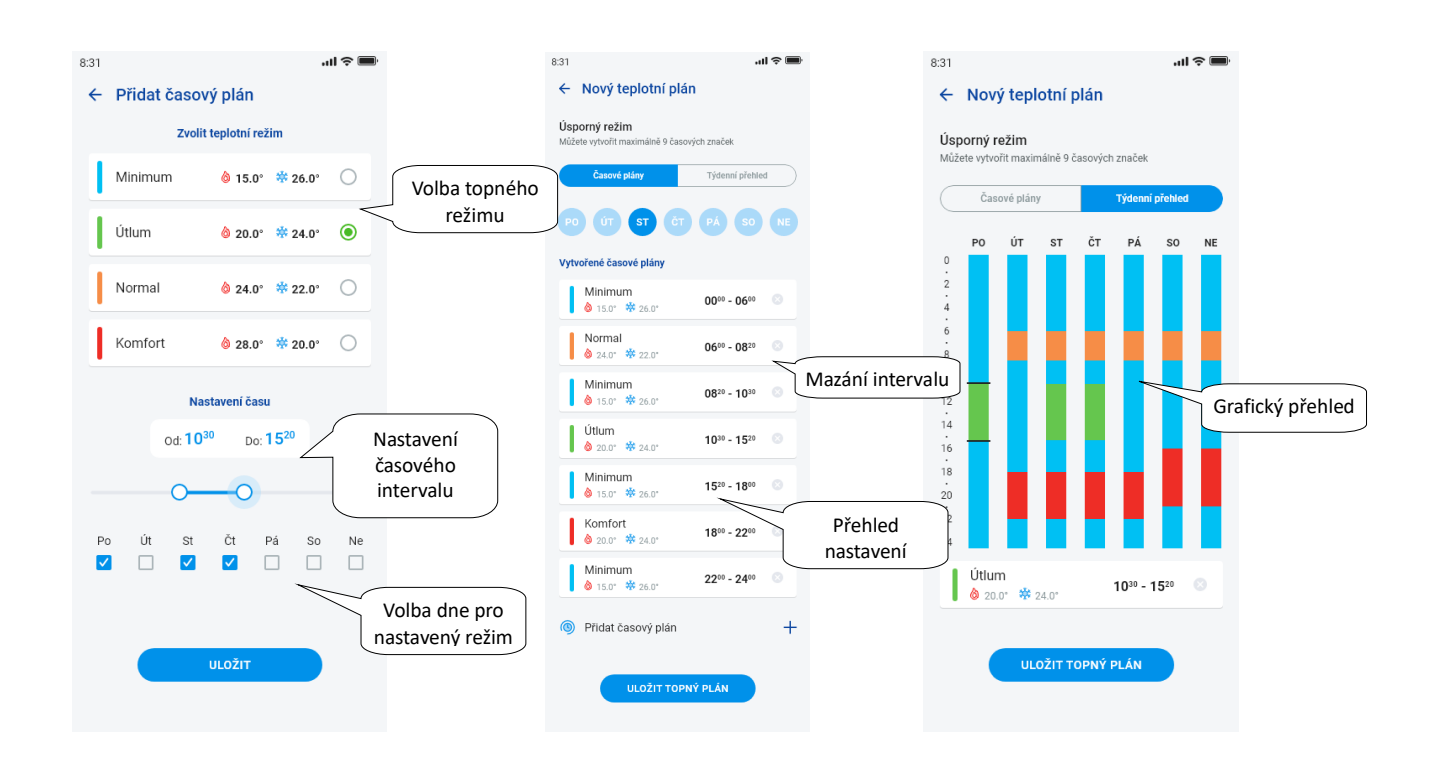

Stiskem tlačítka "Uložit topný plán" potvrdíte nastavení. Nastavení je v daném sloupci zvýrazněno barvou dle nastaveného teplotního režimu. Vytvořené časové úseky lze editovat rozkliknutím nebo odstranit křížkem vpravo.

V seznamu Plánů:

Editace plánu – krátkým stiskem na název se dostanete do detailu plánu – následně tužkou pro editaci

Odebrání plánu - v detailu plánu v pravém horním rohu – ikonka koše

Stiskem tlačítka "+" můžete pokračovat v přidávání dalších plánů.

Návrat do nabídky *Časový plán, Topný okruh* a *Centrální zdroj* – dotek na šipku zpět.

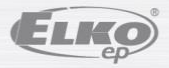

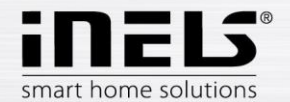

- **Teplotní okruhy** hlídají teplotu pomocí zvoleného čidla v místnosti.
	- 1. Jakmile teplota klesne pod nastavenou úroveň ± hystereze, tak prvky v místnosti určené k vytápění začnou topit (otevře se termohlavice na ventilu topení, sepne relé u přímotopu a jiné).
	- 2. Nebo mohou v místnosti hlídat chlazení.

Dotekem na "Teplotní okruhy" se zobrazí seznam přidaných teplotních okruhů. Stiskem tlačítka "+" se zobrazí nastavení:

- Název teplotního okruhu zadejte libovolný název (s diakritikou)
- Gateway výběr gatewaye na které bude teplotní okruh vytvořen
- Teplotní senzor v seznamu zvolte prvek, (pokud je k prvku připojeno více teplotních senzorů vyberte z nabídky požadovaný)\*
- Teplotní plán vyberte ze seznamu
- Prázdninový režim vyberte ze seznamu (slouží pro dočasné přerušení časového plánu, nastavení není podmínkou)
- Vyberte jednotky topení vyberte prvky pro regulaci vytápění teplotního okruhu. Pokud u prvku označíte pole *Centrální zdroj*, musíte poté nastavit k teplotnímu okruhu *Centrální zdroj* (viz následující strana)

K jednomu topnému okruhu Lze přiřadit více centrálních zdrojů, ale nelze vytvářet jejich kombinaci spínání/vypínání

 Vyberte jednotky chlazení – vyberte prvky pro regulaci chlazení teplotního okruhu. Pokud u prvku označíte pole *Centrální zdroj*, musíte poté nastavit k teplotnímu okruhu *Centrální zdroj* (viz následující strana)

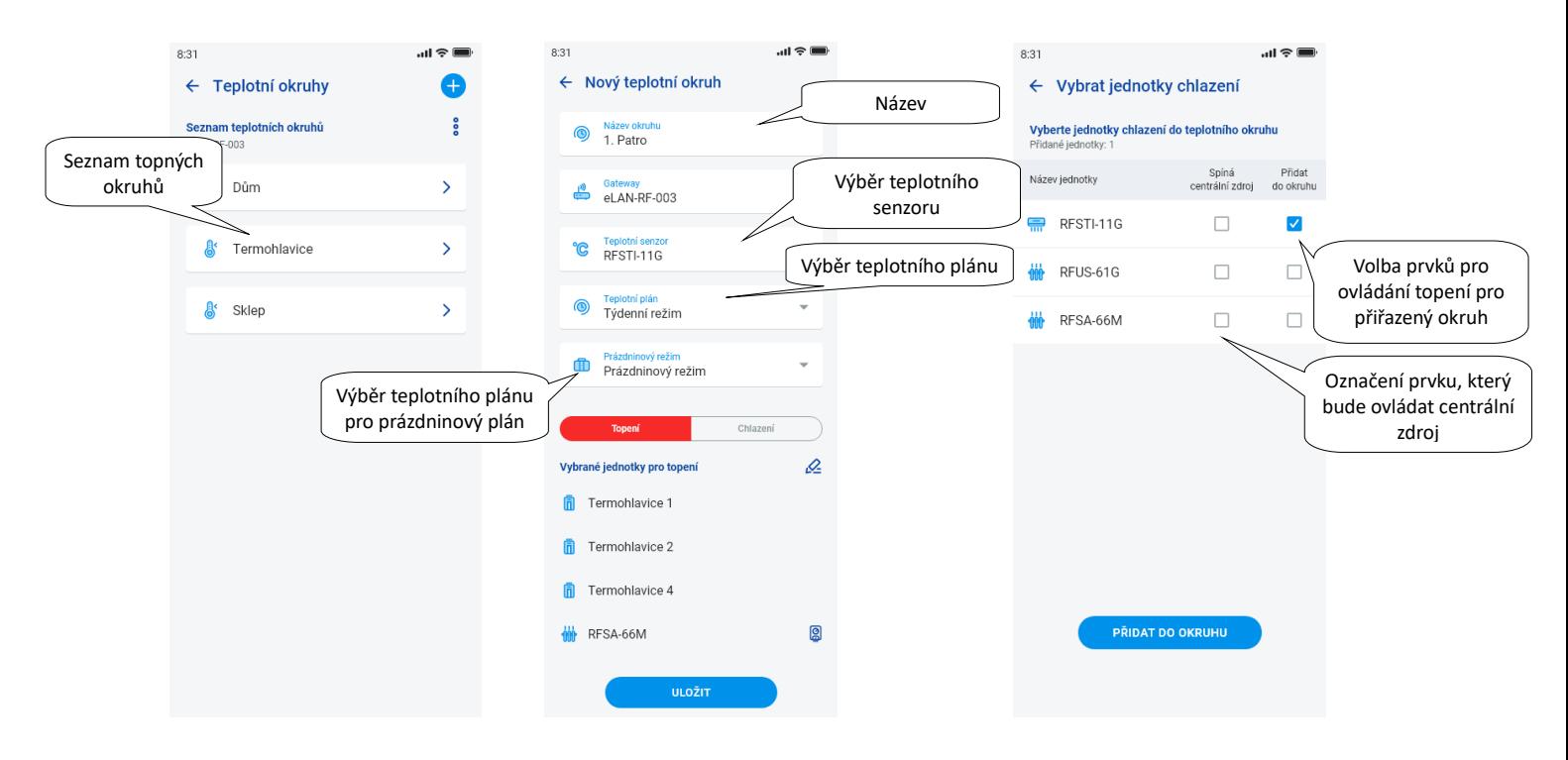

Stiskem tlačítka "*Uložit"* potvrdíte nastavení. Tlačítkem "*Přidat"* můžete pokračovat v nastavování dalších topných okruhů.

Editace okruhů – editovací tužkou v detailu místnosti

Odebrání okruhů – košem v detailu místnosti

Návrat do nabídky *Časový plán, Topný okruh* a *Centrální zdroj* – dotek na šipku zpět

Návrat do menu Nastavení – dotek na šipku zpět

\* RFTI-10B: volba interního/externího senzoru.

RFSTI-11/G (B): volba mezi interním a externím senzorem a kombinovaný režimem (kombinovaný režim měří teplotu prostoru interním senzorem a externím senzorem hlídá kritickou teplotu podlahy, při překročení kritické teploty podlahy vypne topení nezávisle na teplotě naměřené interním čidlem).

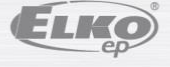

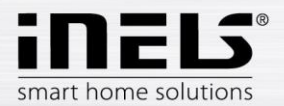

#### **Centrální zdroje**

Dotekem na "*Centrální zdroje"* se zobrazí seznam přidaných Centrálních zdrojů. Stiskem tlačítka "*+"* se zobrazí nastavení:

- Název centrálního zdroje libovolný název (i s diakritikou)
- Gateway stiskem tohoto pole se zobrazí seznam aktivních eLAN-RF, kde si vyberete požadovaný eLAN-RF.
- Vybrat jednotku vyberte prvek ze seznamu, který bude ovládat centrální zdroj

POZOR: kombinaci spínání centrální zdrojů je nutno řešit při elektroinstalaci.

- Spojitá regulace pouze u termohlavic RFATV-1/RFTAV-2, dotekem aktivujete (modrá tečka) / deaktivujete funkci. • Procento regulace – v případě, že je funkce Procentuální regulace aktivní, lze nastavit 5, 10, 15 nebo 20% otevření termohlavice. Nastavená hodnota je směrodatná pro spínání centrálního zdroje.
- Režim aktivace centrálního zdroje pro chlazení, topení nebo obojí (Pokud je v topném okruhu definováno topení s centrálním zdrojem, je zapotřebí aktivovat u tohoto zdroje funkci topení, v opačném případě chlazení, nebo obojí).
- Přidat teplotní okruh ze seznamu vyberte teplotní okruhy, které budou na centrální zdroj napojeny

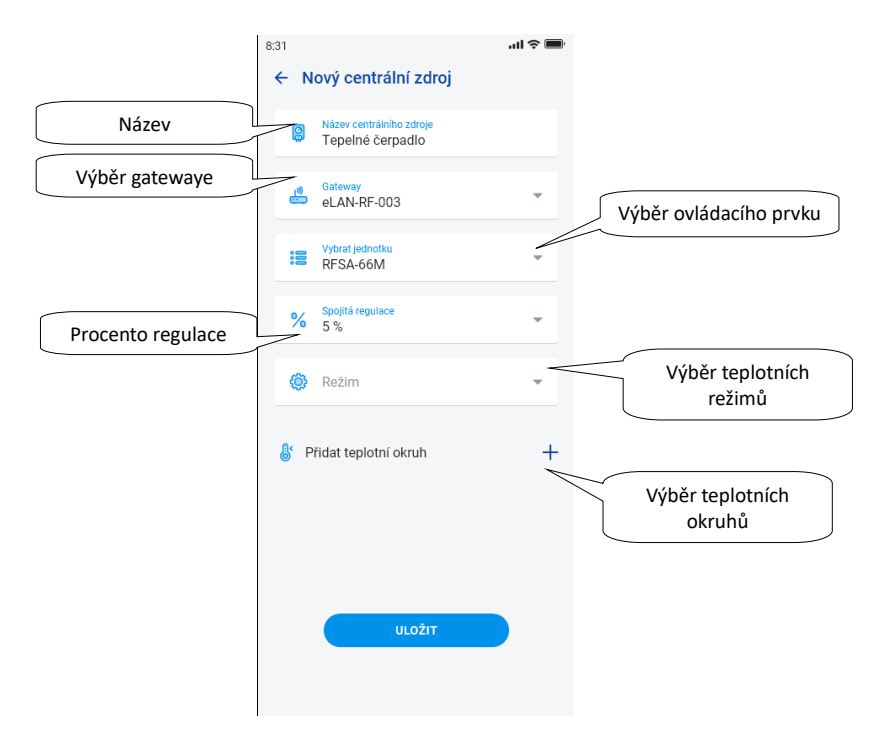

Stiskem tlačítka "*Uložit"* potvrdíte nastavení. Tlačítkem "*+"* můžete pokračovat v nastavování dalších centrálních zdrojů.

Návrat do nabídky *Časový plán, Topný okruh* a *Centrální zdroj* – stiskem šipky zpět

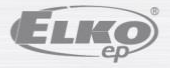

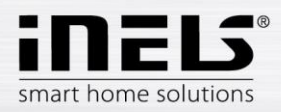

### **4.1.6. Časové plány**

<span id="page-17-0"></span>Časové plány slouží k nastavení automatického spínání aktorů dle navržené časové osy.

Pro vytvoření nového časového plánu je potřeba v záložce Časové plány stisknout tlačítko "+"v pravém horním rohu.

Následně se objeví nová obrazovka s polem pro zadání názvu časového plánu, výběrem gateway, výběrem konkrétních zařízení pro které bude vytvářený plán použit. Mimo to zde naleznete i přehled funkcí, které lze u některých aktorů přednastavit (toto se týká především stmívačích aktorů).

Po kliknutí na "Přidat zařízení do časového plánu" se zobrazí nabídka aktorů přiřazených ke konkrétní GW. Vybrané aktory nelze typově kombinovat, ale lze vybrat více aktorů stejného typu, pokud chcete nastavit stejný plán pro více aktorů, je to tak nejrychlejší volba konfigurace.

Stiskem tlačítka "pokračovat" se dostanete ke konfiguraci časových úseků a funkcí. Zde si můžete nakonfigurovat libovolný plán pro celý týden.

Kliknutím na tlačítko "Uložit časový plán" potvrdíte svoje nastavení a dostanete se zpět na seznam přidaných časových plánů.

Aktivace časového plánu probíhá v detailu jednotlivých aktorů.

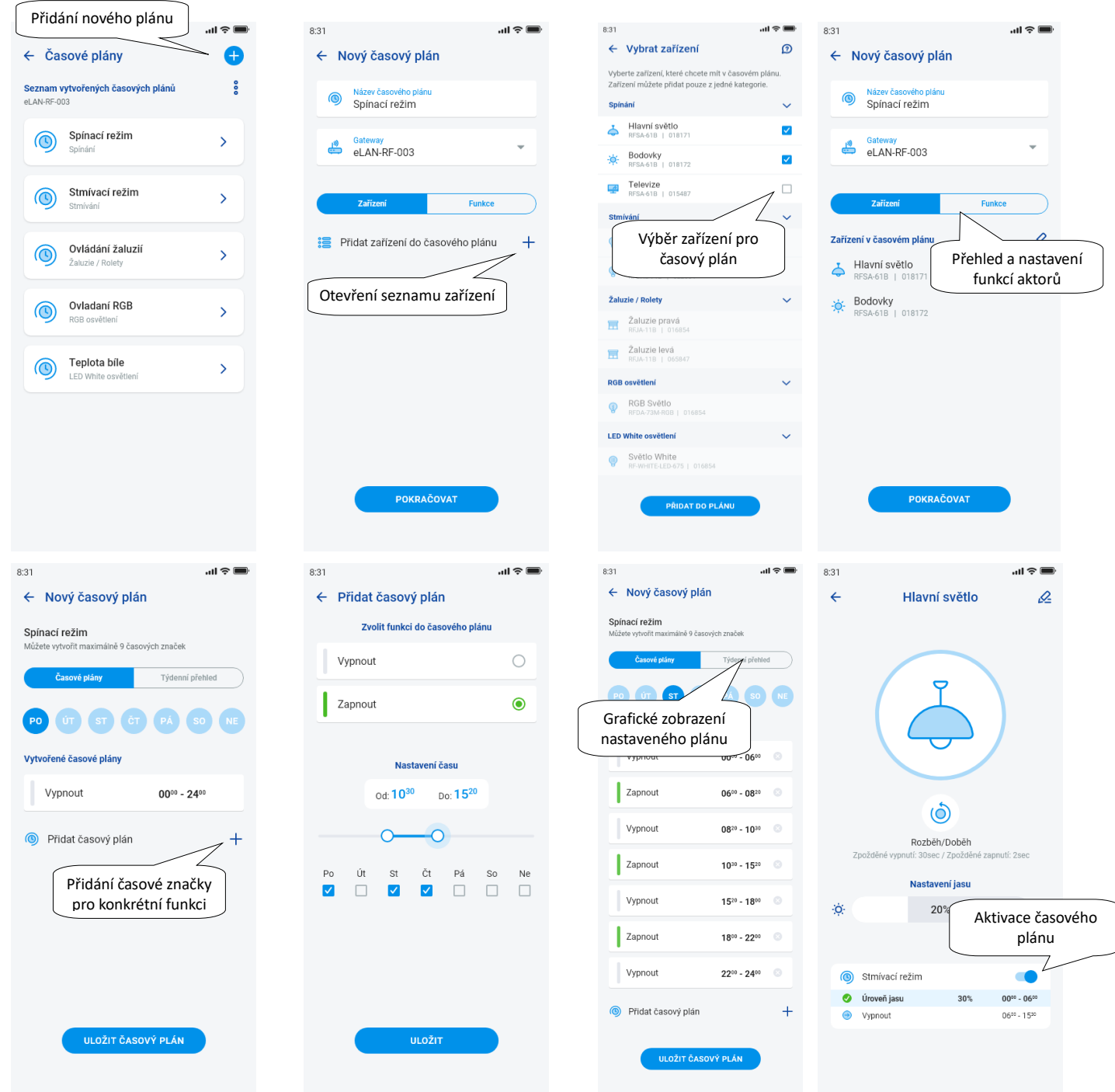

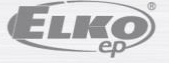

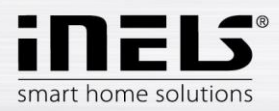

## <span id="page-18-1"></span><span id="page-18-0"></span>**4.2 Integrace třetích stran**

#### **4.2.1. Kamery**

Pokud si přejete mít kamery vždy "po ruce", můžete si je přidat do rychlého zobrazení – "Přehled". V aplikacích iHC můžete nahlížet na aktuální obraz (stream) z domácích bezpečnostních IP kamer. Doporučené kamery: Hikvision, kamery podporující MJPEG, RTSP stream nebo ONVIF

Stiskem tlačítka "+" otevřete nabídku s nastavením IP kamer:

- Název kamery libovolný název (i s diakritikou)
- IP Adresa/URL stream zadejte IP adresu kamery Při použití jiné než doporučené IP kamery, do pole "Adresa kamery" zadávejte stream ve formátu mjpg. Stream se získá např. na webovém rozhraní nebo v manuálu kamery. Pokud stream není ve formátu mjpg/RTSP nelze k aplikaci kameru připojit (formát adresy: IP adresa:port/mjpg/video.mjpg, příklad zadání adresy: 10.10.5.142:80/mjpg/video.mjpg)
- Pro zadání veřejné IP adresy/URL platí stejné podmínky jako pro vyplnění IP adresy o kolonku výše.

V náhledu kamery lze přepínat mezi lokální a veřejnou IP/URL.

- Zdroj video z nabídky vyberte typ nastavované kamery (Hikvision, MJPEG, RTSP, Onvif)
- Uživatelské jméno zadejte uživatelské jméno pro přístup do kamery
- Heslo zadejte heslo pro přístup do kamery

Stiskem tlačítka "Uložit" potvrdíte nastavení. Zobrazí se seznam přidaných kamer (aplikace provede uložení nastavení a automaticky přidá kameru do seznamu zařízení v záložce *Kamery*).

Editace kamery – krátkým stiskem na název kamery se otevře detail kamery, kde stiskem vstoupíte do editace

Odebrání kamery – stisknutím koše v detailu kamery

Přiřazení kamery do místnosti – v detailu kamery lze zvolit ve kterých místnostech se kamera bude zobrazovat.

Vyzkoušet kameru – před uložením lze zkontrolovat, zda je kamera funkční.

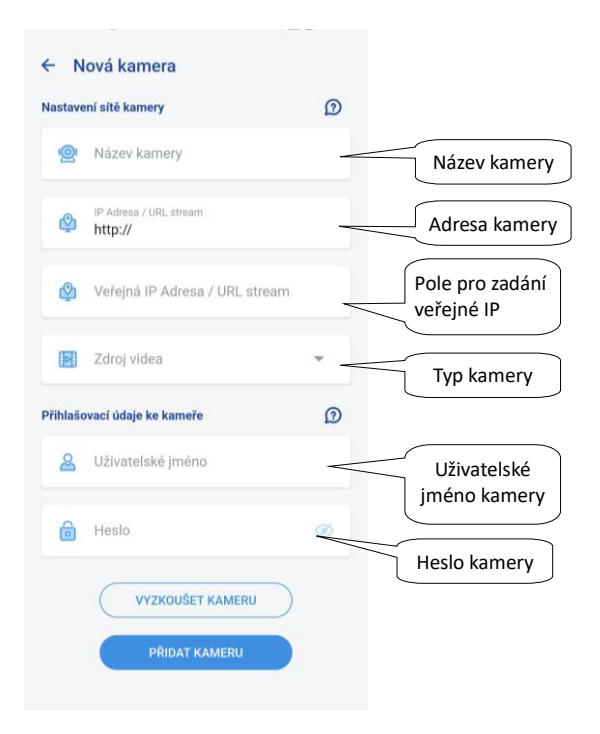

Návrat do menu Nastavení – dotek na šipku zpět.

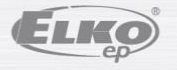

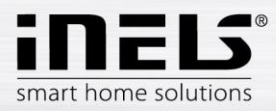

### <span id="page-19-0"></span>**4.2.2. Intercom - SIP**

Intercom umožňuje datovou komunikaci mezi domovními hláskami s podporou SIP protokolu a aplikacemi iHC .Komunikace je hlasová, v případě hlásky s kamerou se přenáší také obraz.

Propojení pomocí Connection serveru. Při použití SIP ústředny na CS se na webovém rozhraní serveru v záložce *Intercoms* nastaví: uživatelské jméno, SIP jméno, heslo pro zařízení, které si předem libovolně zvolíte pro dané zařízení (hláska, aplikace, iMM klient) a uložíte. V případě využití Dahua hlásky je tento krok podobný. Nejprve je nutné vytvořit kontakty na využívaném serveru.

Propojení pomocí Cloudové služby. V případě zájmu o cloudový SIP server je nutné kontaktovat zákaznickou podporu, která vám přiřadí vlastní ústřednu, kterou je možné využívat i mimo domov.

Nastavení připojení aplikace k SIP serveru naleznete v hlavním menu pod záložkou Integrace třetích stran/SIP. Stiskem tlačítka *SIP* vstoupíte do nabídky nastavení, ve které jsou zobrazeny následující pole, které je nutné vyplnit.

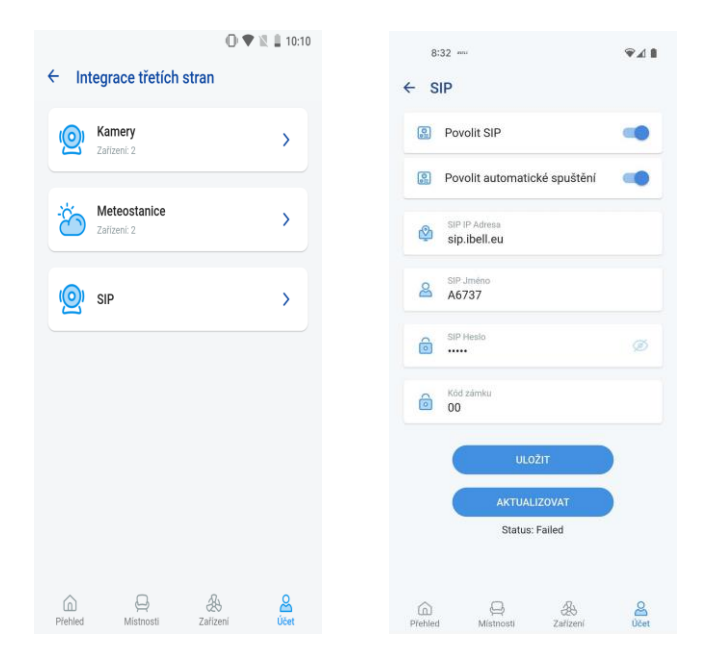

- povolit SIP: zapnutí/vypnutí SIP připojení
- povolit automatické spuštění: povolení komunikace na pozadí
- SIP IP Adresa: doména SIP serveru
- SIP jméno: jméno nebo číslo vytvořené na SIP serveru
- SIP heslo: heslo vytvořené na SIP serveru
- Kód zámku: DTMF kód dveřního zámku
- Uložit ukládá nastavení
- Aktualizovat aktualizuje stav připojení, který je zobrazený pod tímto tlačítkem

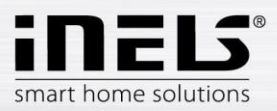

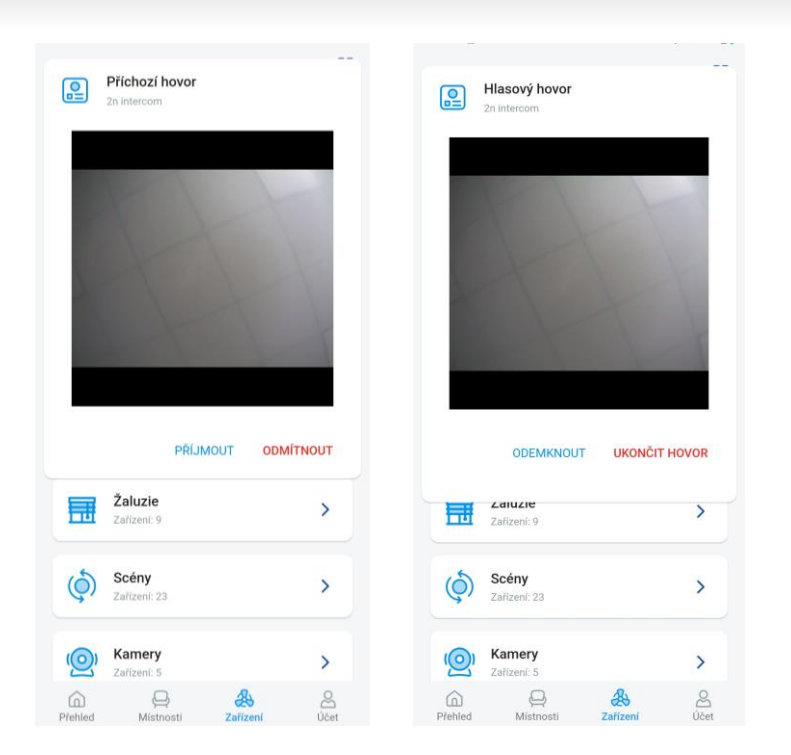

Při aktivním hovoru se zobrazí náhled videa s tlačítky pro přijmutí a odmítnutí hovoru.

Po přijmutí hovoru lze tlačítkem odemknout aktivovat dveřní zámek. Kód dveřního zámku lze nastavit při konfiguraci v menu SIP.

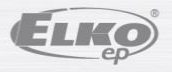

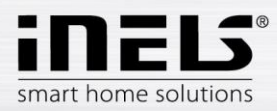

### <span id="page-21-0"></span>**4.2.3. Meteostanice**

Nastavení pro zobrazení počasí se provádí v hlavním menu pod záložkou Integrace třetích stran/Meteostanice.

Po kliknutí na plus se zobrazí nastavení konkrétní meteostanice.

Meteostanice lze ukládat pouze na RF GW. BUS GW vyčítají tuto konfiguraci z CS.

Při zvolení typu počasí Openweathermap si aplikace vyčte aktuální polohu telefonu a dle ní nastaví nejbližší dostupnou meteostanici. Pokud chcete tuto stanici změnit, otevřete pomocí editační tužky vyhledávací pole, kam zadáte požadovanou lokalitu. Podporovány jsou také meteostanice GIOM 3000 a IQUS 4000. Při jejich konfiguraci je nutné zadat IP adresu a komunikační port (aktuálně 80).

Mezi další možnosti patří volba oblíbeného prvku. Tento prvek je zobrazen jako sekundární hodnota v zobrazovacích oknech počasí.

Poslední možnosti nastavení se skrývají pod položkou změna jednotky. Zde je možné přizpůsobit vyčítané veličiny dané lokalitě.

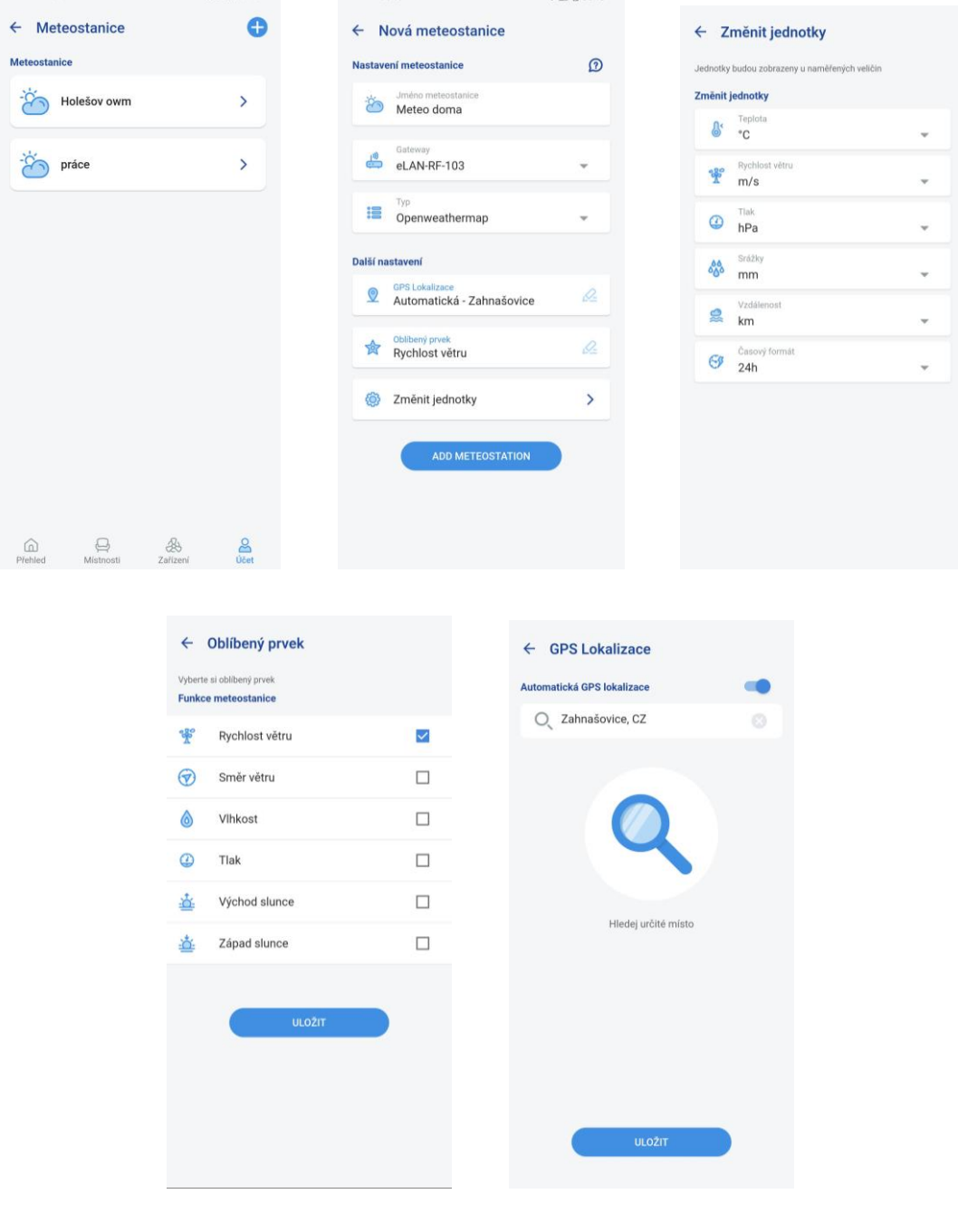

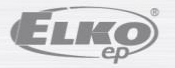

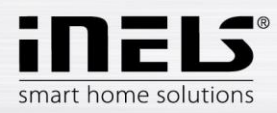

## <span id="page-22-0"></span>**4.3 Profily**

Záložka pro nastavení profilů slouží ke správě více gateway pod jedním účtem.

Pokud v rámci používání systému iNELS využíváte více komunikačních bran (eLAN, connection server apod.) je možné jednotlivé GW selektovat do odlišných profilů. Příkladem může být využití jedné GW doma a druhé na chatě.

Oddělené profily vám následně nabídnou vytvoření odlišných přehledových obrazovek.

Po otevření nabídky "*Profily*" se dostanete do obrazovky se základním profilem, pod kterým jsou uloženy všechny přidané GW (přidávání GW probíhá ve správě GW). Pokud chcete vytvořit nový profil a rozdělit celý systém do více podsystémů, je nutné stisknout tlačítko plus v pravém horním rohu.

Dostanete se do obrazovky, která po vás bude chtít zadání názvu profilu a výběr GW, které pod tímto profilem mají fungovat. Tuto konfiguraci uložíte tlačítkem uložit ve spodní části obrazovky.

Po uložení nového profilu se dostanete na seznam profilů.

Po rozkliknutí konkrétního profilu lze vidět jeho nastavení, konkrétně přidané a aktivní GW.

Stiskem editovací tužky v pravém horním rohu lze profil editovat.

Stiskem červeného koše lze profil smazat.

Aktivace profilu probíhá na obrazovce přehledu v pravém horním rohu, po kliknutí na profilový obrázek a následně potvrdíte kliknutím na konkrétní název profilu.

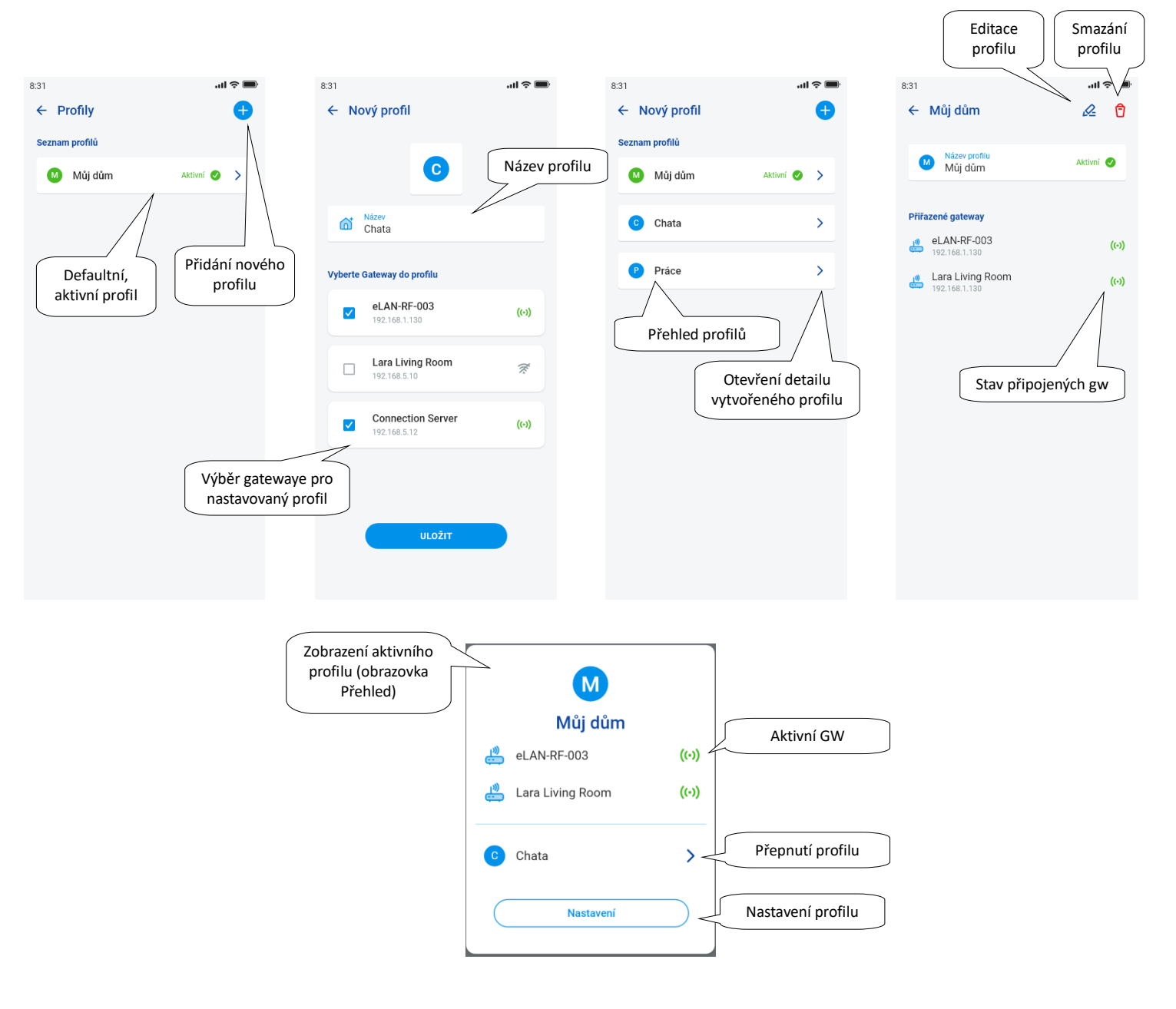

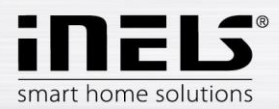

## <span id="page-23-0"></span>**4.4. Cloud účty**

Toto menu slouží ke správě uživatelů. Je zde možné vytvářet podružné účty, které budou mít přístup do Vašeho systému. Po vytvoření nového uživatele se na nově registrovaný e-mail odešle aktivační link s odkazem na zadání přístupového hesla. S takto vytvořeným účtem lze přistupovat do již vytvořeného systému INELS.

- existují tři vrstvy účtů

- owner hlavní účet pomocí kterého jsou připojené gatewaye
- admin účet, který má přístup k nastavení a ovládání
- user účet, kterému lze nastavit pravomoce na ovládání (toto nastavení se provádí na stránce inels.cloud)
	- po přihlášení pod user účtem jsou v aplikaci vidět pouze povolené prvky a menu je omezeno v možnostech konfigurace

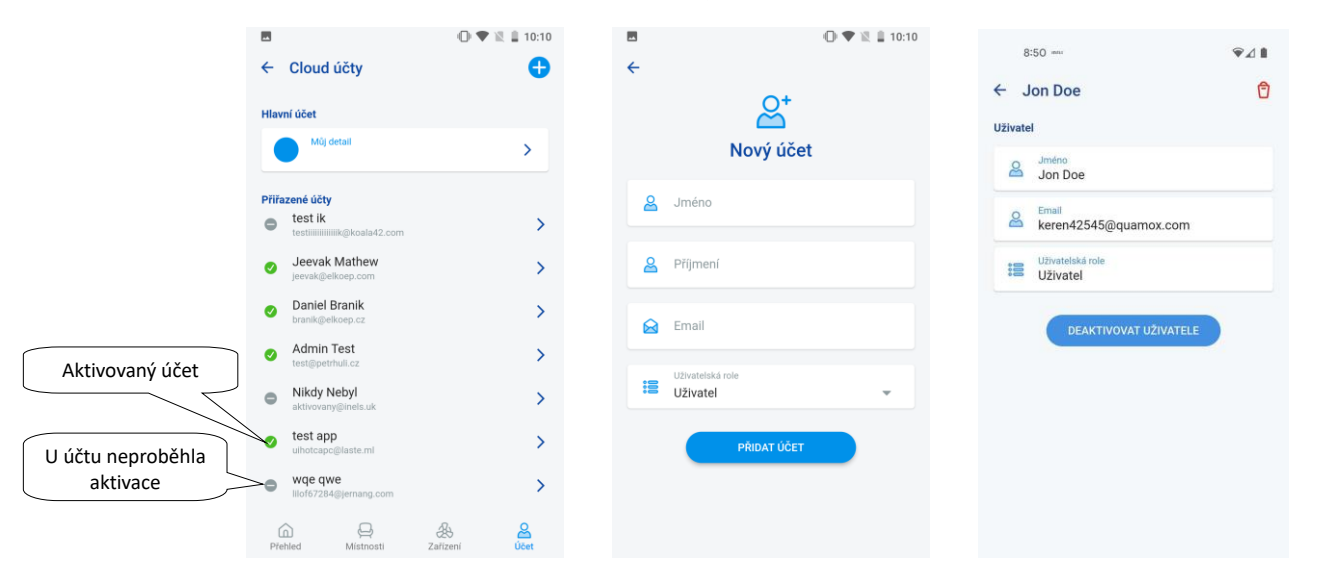

### <span id="page-23-1"></span>**4.5. Přehled**

Po otevření nabídky přehledu v sekci Účet se vám zobrazí seznamy přidaných zařízení, místností, scén a kamer. Tato část konfigurace umožňuje uživatelům selektovat nejpoužívanější prvky systému, které jsou po výběru zobrazeny v části přehledu, kde je můžete jednoduše a rychle ovládat.

Jednoduchým výběrem lze z tohoto seznamu vybrat komponenty, které budou součástí přehledové obrazovky.

Celý výběr uložíte tlačítkem "*Uložit*" ve spodní části obrazovky.

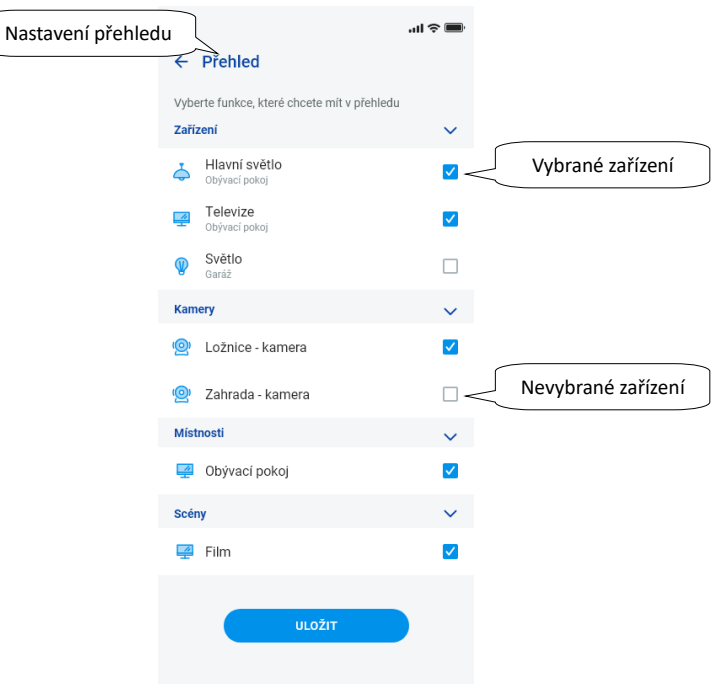

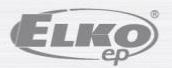

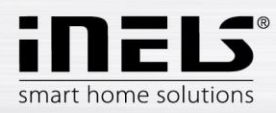

## <span id="page-24-0"></span>**4.6. Security**

Položka security pod sebou ukrývá nastavení offline PINu, který je nutný pro offline přístup při výpadku internetu. Dále pak odkazy na právní dokumenty, které souvisí s podmínkami pro používání aplikace.

## <span id="page-24-1"></span>**4.6.1. Offline PIN**

Přepínač v hlavním menu aktivuje nebo deaktivuje funkci offline PINU

Offline PIN musí obsahovat čtyři libovolné číslice. Tlačítkem change PIN změnu uložíte. Tlačítkem delete smažete aktuální PIN a zároveň deaktivujete funkci offline PINu.

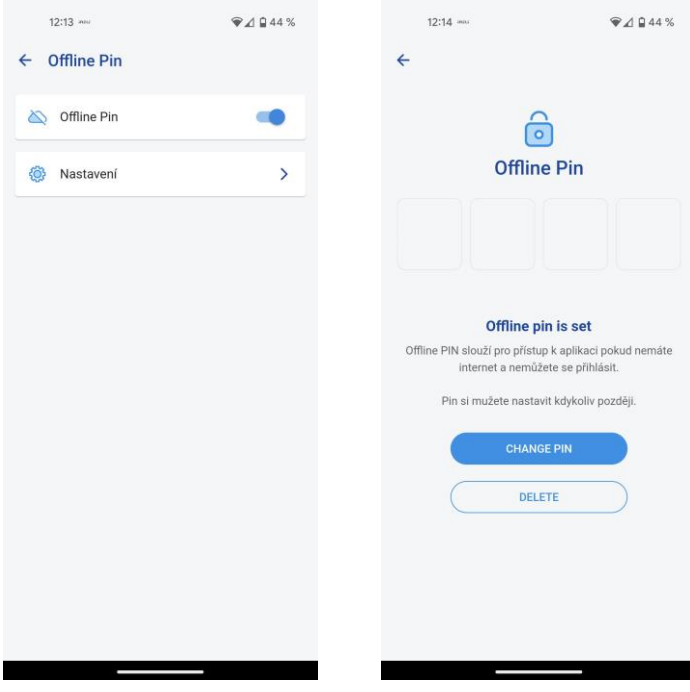

### <span id="page-24-2"></span>**4.6.2. Právní dokumenty**

Tato část obsahuje odkazy na právní dokumenty. Konkrétně na :

1)Privacy policy https://www.elkoep.cz/media/import/Elko/iHC-MAIRF\_CLOUD/CS/PrivacyPolicy.pdf 2)Terms of service https://www.elkoep.cz/media/import/Elko/iHC-MAIRF\_CLOUD/CS/TermsOfService.pdf

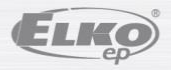

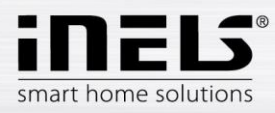

## <span id="page-25-0"></span>**4.7. Oznámení**

Aktivací tlačítka se telefon spáruje s účtem, který může být nastaven pro příjem notifikací - nastavení notifikací se provádí v nastavení podmínkování, které je součástí inels.cloud

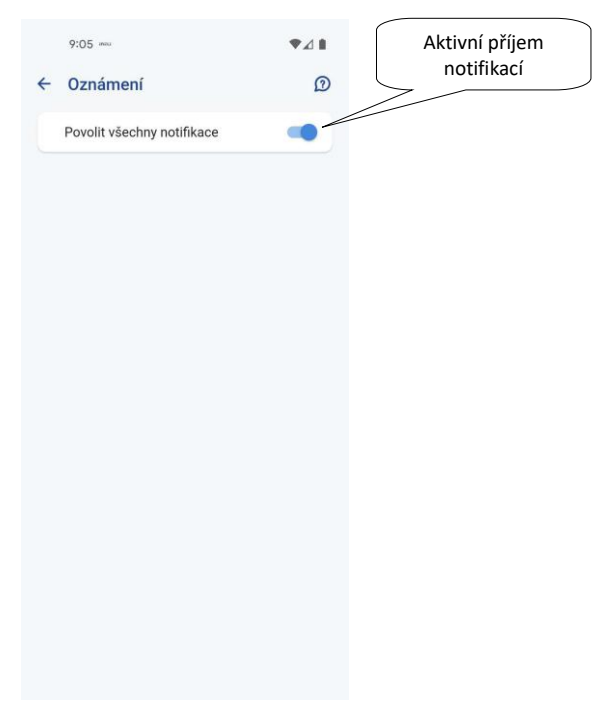

## <span id="page-25-1"></span>**4.8. Novinky/Zprávy**

V této záložce naleznete zprávy a novinky týkající se aplikací.

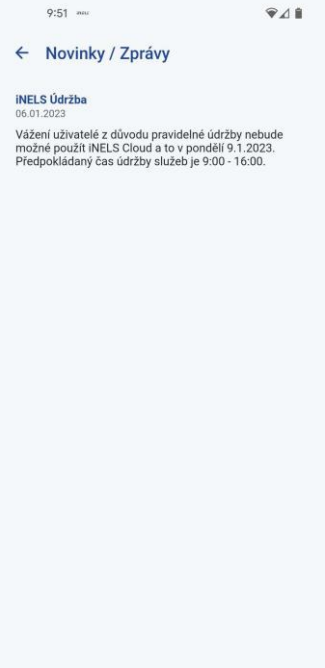

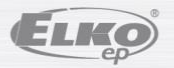

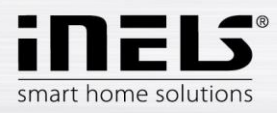

## <span id="page-26-0"></span>**4.9. Hodnocení aplikace**

Tato položka odkazuje na obchody Googl Play a Appel Store. Můžete také lehce přejít do obchodu a ohodnotit aplikaci nebo ji aktivovat.

## <span id="page-26-1"></span>**4.10. Manuály**

Pomocí této nabídky se můžete dostat k manuálům pro eLAN-RF-103 nebo aplikaci iNELS.

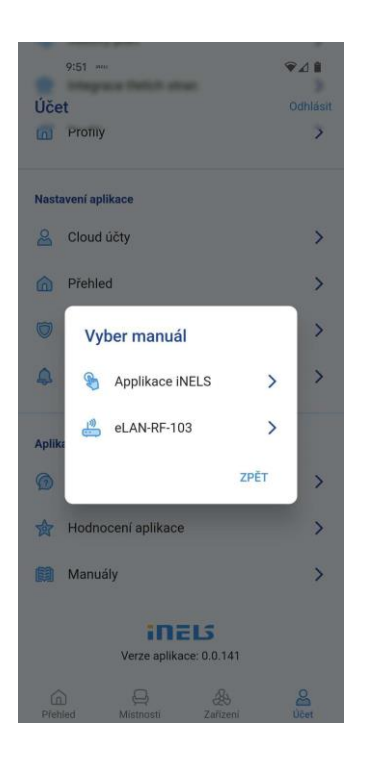

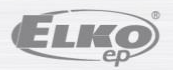

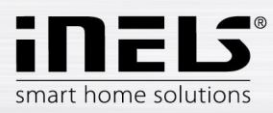

## <span id="page-27-0"></span>**5. Ovládání**

## <span id="page-27-1"></span>**5.1. Přehled**

Přehled umožňuje uživateli libovolný výběr a seřazení vybraných prvků do jedné obrazovky. Přehled tedy urychluje ovládání těch nejoblíbenějších a nejpoužívanějších zařízení z celého systému.

Do přehledu je možné přidat vybrané prvky, scény, místnosti a kamery.

Zmíněné prvky přidáte stisknutím ikonky editovací tužky vpravo nahoře a následné volby *"přidat zařízení"*

Přemístění ikon je možné po odemčení obrazovky pomocí editovací tužky a volby "změnit pořadí". Po přesunutí ikon na požadované místo uložíte potvrzovací fajfkou ve spodní části obrazovky.

Ovládání se provádí krátkým stisknutím ikony. Podržením ikony se otevře detail zařízení. Popis ikon prvků

 $831$  $\mathbf{H} \otimes \mathbf{H}$ **Topení RFATV** Žaluzio Přehled  $\mathbb{Z}$  0 Ō  $22.5^{\circ}$ Ō  $225$ - °C Světla å.  $22.5^{\circ}$  $\frac{1}{2}$  22.5°  $\odot$ 囲 HCA HCA .<br>Žaluzie Žaluzie  $t_{\text{short}}$  $\bullet$ s  $\ddot{\phi}$  $\circ$  $\odot$ Hlavní s uie aktuální a ukazuje mi stav - vytaž pokud bude "jen pro cteni" tak se to dozvím až v detail klikem më hodi do 8  $22.5^{\circ}$  $\delta$  $22.5$ HCA - Za  $HCA - V$ Topení - aktualni teplota Topení HCA - heat cool area  $\ddot{\Phi}$  $\bigcirc$ Hlavní 18.0 ₩  $18.0^{\circ}$  $-°C$  $\mathcal{B}_{\text{max}}$  HCA - Zapnuto  $22.5^\circ$ Podla<br>top Světla RGB - LED white RFSTI-11B, RFTC-10G, RFATV-1<br>zuje aktuální teplotu - případně stav ON/OFF HCA - právě topi  $22.5^{\circ}$ .<br>pouze uka  $\bullet$   $\bullet$ RGB LED Páse Topení - aktualni teplota + čidlo HCA - právě Chlad  $22.5^\circ$ Stav n  $22.5$  $-$ °C as.<br>Mo Spínání  $180$  $\circ$ HCA - Vypnuto  $\circledcirc$  $\overline{a}$  $\circledcirc$  $\epsilon$  $22.5^\circ$ <sup>Bs</sup> RFSTI-11G, RFTI-10B<br>teplotu + teplotu čidla (pokud je přidá: Vent<br>ve si Ven HCA - stav neznámý - °C Kamery - Dashboard Detektory - Dashboard  $\frac{p}{2}$ Pir detektor chodba Scény Rooms ö Pir detektor chodba  $\frac{1}{2}$ 6 Uklidová Thermo + Meter  $\mathbb{Z}$ Pir detektor chodba 個  $\bigcirc$  20.5° 卷-12.5 ⋒ 22.5° zámku aktivuju/deaktivuju a<br>diaždici se i Min-5\* Max Ilustrace  $\odot$  $\hat{\mathcal{S}}$  $\Omega$ Indoor<br> $22.5^\circ$ Meter<br> $20.5^\circ$ Outdooor<br>-12.5° Å  $\circ$ Pir de<br>cho Pir detekto<br>chodba<br>D

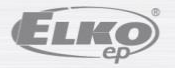

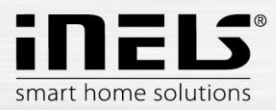

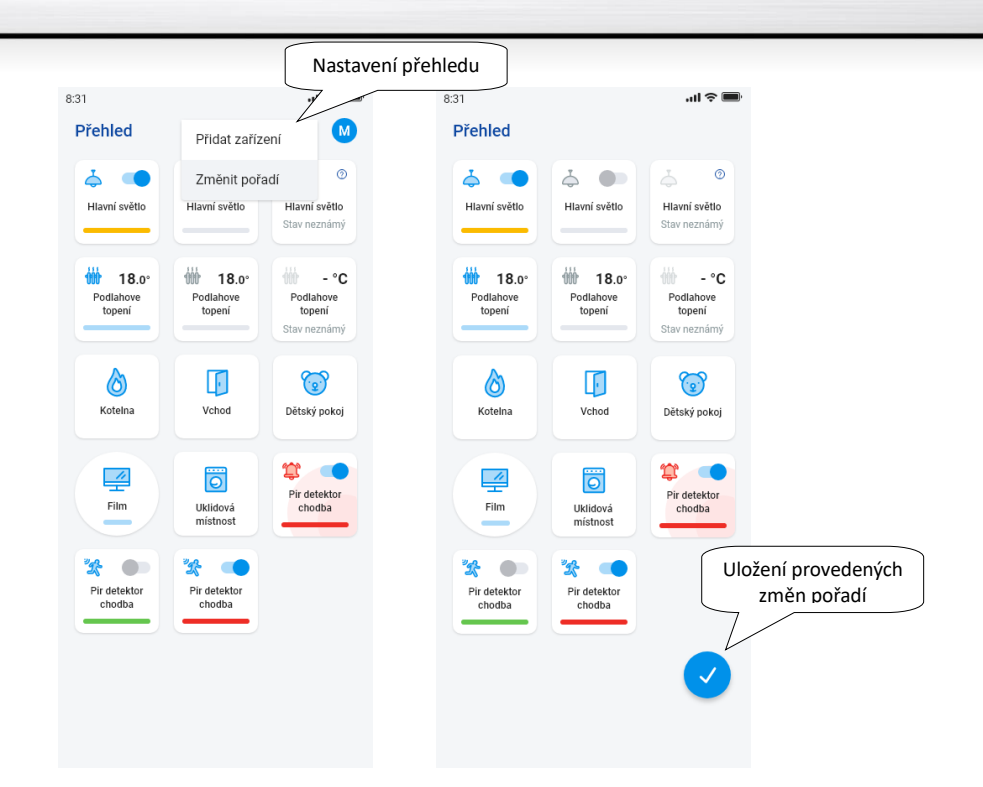

<span id="page-28-0"></span>Na základě předchozích kroků nastavení se Vám zobrazí obrazovka přehledu pro ovládání po spuštění aplikace:

## **5.2. Místnosti**

Stiskem na ikonu "*Místnosti"* zobrazíte prvky, které jsou k místnosti přiřazeny. Prvky můžete stisky manuálně ovládat přímo z obrazovky.

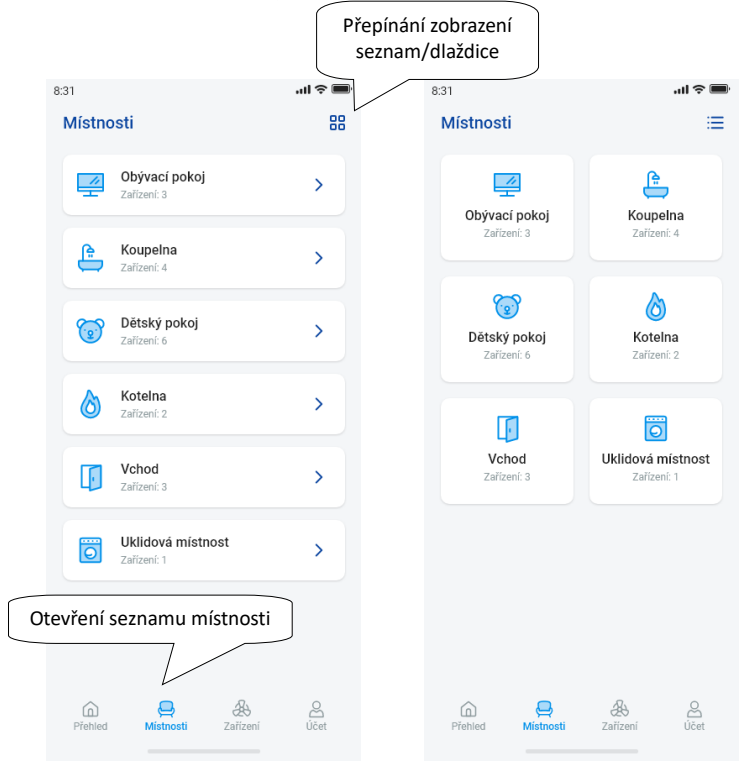

Další možností ovládání je přístup skrze nastavené místnosti. U místností lze přepnout zobrazení mezi seznamem prvků a dlaždicemi.

### **Důležité! Po výpadku napájecího napájení:**

- během časového plánu (Automatu) prvek se vrátí k nastavenému časovému plánu
- při manuálním nastavení se prvek vrátí k nastavenému časovému plánu
- pokud je prvek manuálně vypnutý zůstane vypnutý.

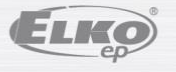

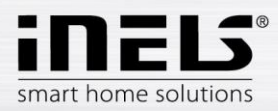

## **5.2.1. Ovládání stmívačů**

<span id="page-29-0"></span>U stmívačů můžete dle typu prvku ovládat nastavení jasu, barvy světla nebo časování vypnutí / zapnutí.

## **RGB stmívače**

Pro ovládání stmívačů s možností RGB máte k dispozici menu pro nastavení barvy, jasu a režimu rozsvěcování.

Hodnotu jasu a barvy můžete nastavovat tažením posuvníku.

Zapnutí stmívače – dotekem na ikonu*:* světlo se rozsvítí na poslední nastavenou hodnotu jasu a barvy. Zároveň se tlačítko *ON* změní na tlačítko pro vypnutí (*OFF*).

CIRKUS - tato funkce mění posloupnost barev Vašeho RGB stmívače v definovaných intervalech.

Tlačítkem AUTOMAT můžete aktivovat / deaktivovat zapnutí časového Plánu.

Návrat na úvodní obrazovku - dotek na tlačítko "Zpět".

## **Ostatní stmívače**

Po zobrazení ovládání stmívačů máte k dispozici menu pro nastavení jasu a časování.

Hodnotu jasu můžete nastavovat tažením posuvníku.

Zapnutí stmívače – dotekem na ikonu*:* světlo se rozsvítí na poslední nastavenou hodnotu jasu.

Vypnutí stmívače – dotekem na ikonu.

U multifunkčních prvků je pod hlavní ikonou ikona pro sepnutí rozběhu/doběhu času postupného zhasínání / rozsvěcování. Nastavení požadovaného času (v rozsahu 2s-30min), provedete stiskem tlačítka tužky – funkce zařízení. Pokud je časování aktivní, zobrazí se po dobu časování u ikony prvku hodiny.

Tlačítkem AUTOMAT můžete aktivovat / deaktivovat zapnutí časového Plánu.

Návrat na úvodní obrazovku - dotek na tlačítko "Zpět".

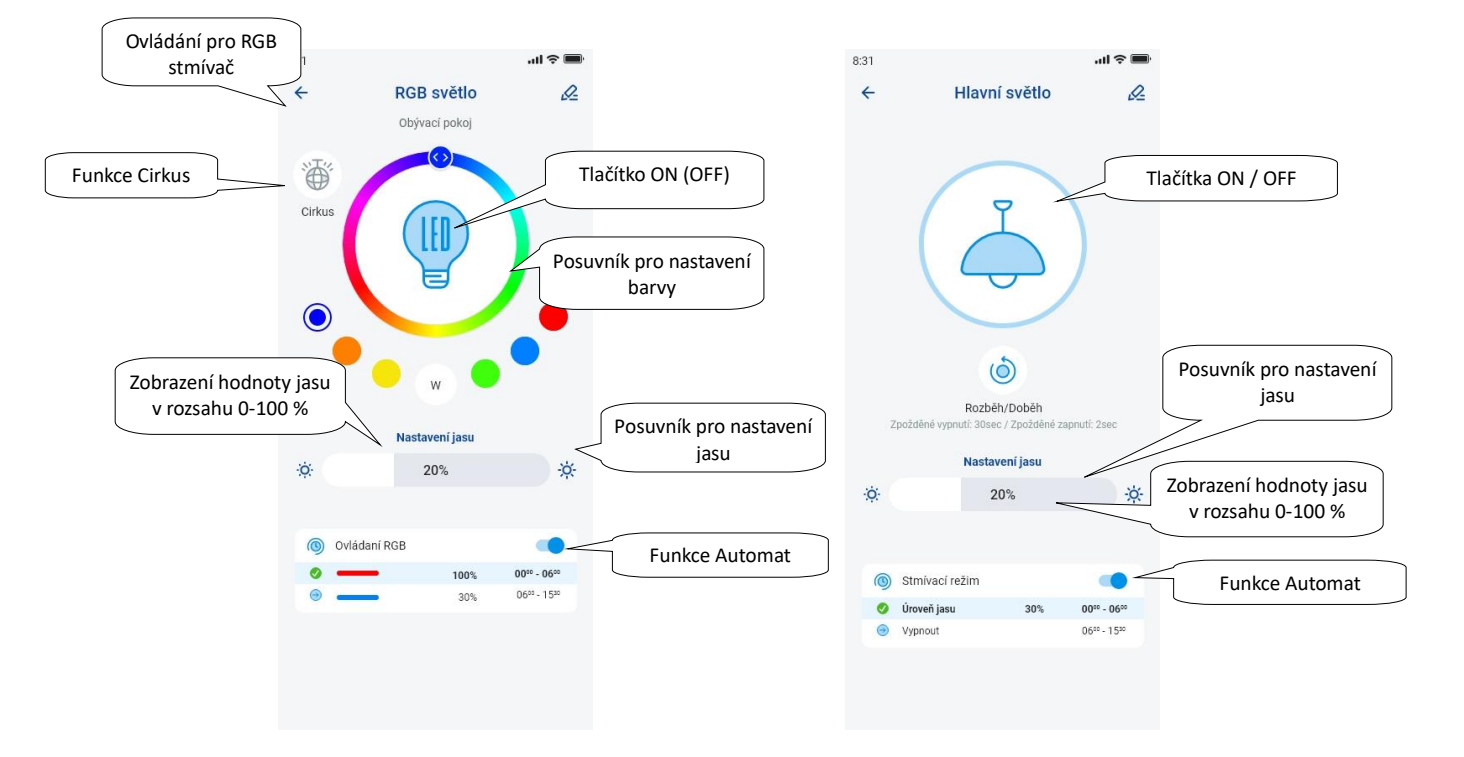

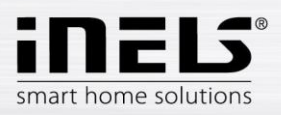

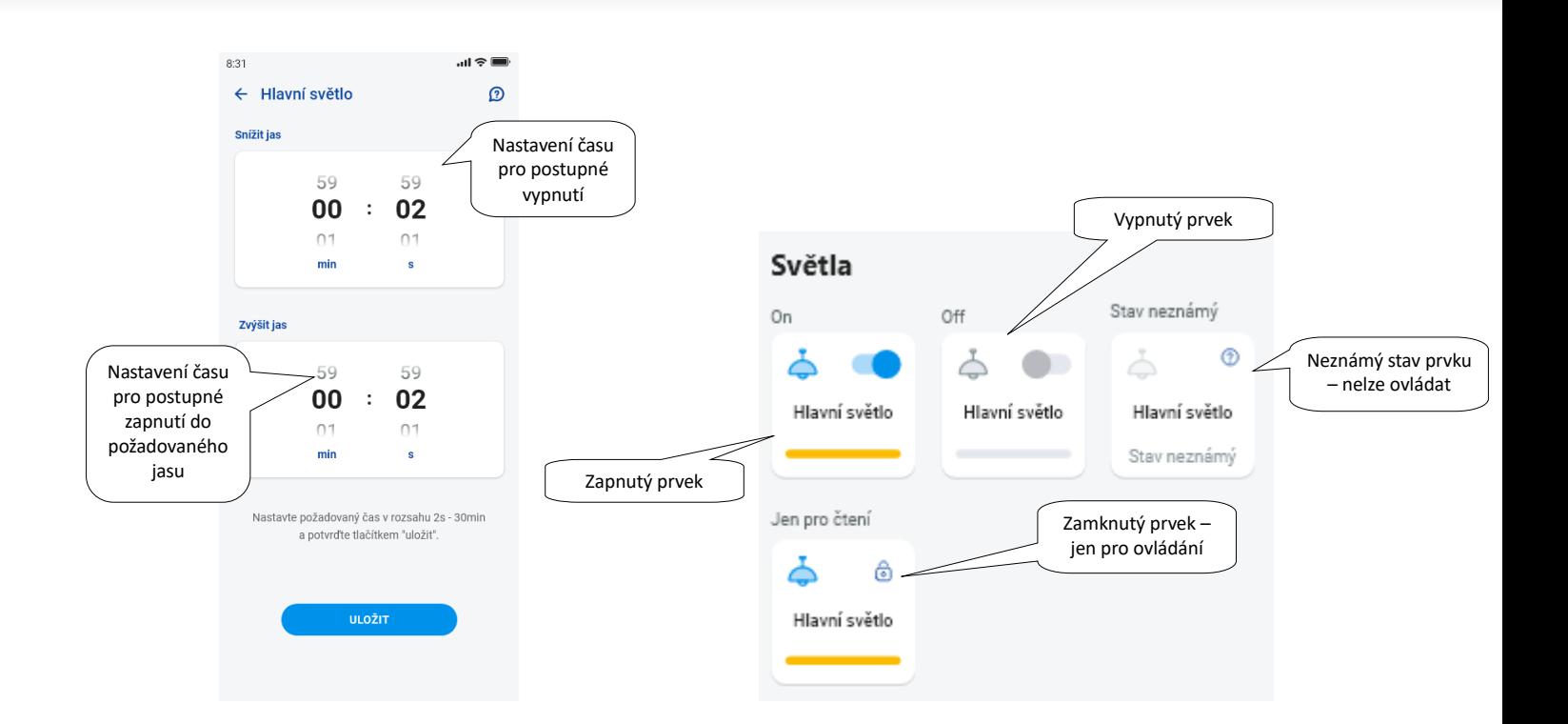

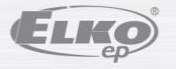

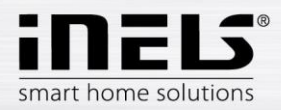

## <span id="page-31-0"></span>**5.2.2. Ovládání žaluziových aktorů**

#### **Spínací prvek pro žaluzie**

Tlačítko "UP" – po stisku tlačítka žaluzie vyjíždí nahoru po nastavenou dobu.

Tlačítko "*DOWN"* – po stisknutí tlačítka žaluzie sjíždí dolů po nastavený čas.

Tlačítko "S*TOP"* – zastavení žaluzií v době přejezdu nahoru nebo dolů.

Tlačítkem "AUTOMAT" můžete aktivovat / deaktivovat zapnutí časového Plánu.

Nastavení času přejezdu se zobrazí stiskem tlačítka "Další". Pomocí šipek nahoru/dolů nastavte požadovaný čas (v rozsahu 1s-4min), potvrdíte stiskem tlačítka "*Nastavte"*. Nastavený čas je platný pro oba směry. Během nastavování času musí být "*Automat"* vypnutý. Nastavený čas je platný i pro přidávání do scén.

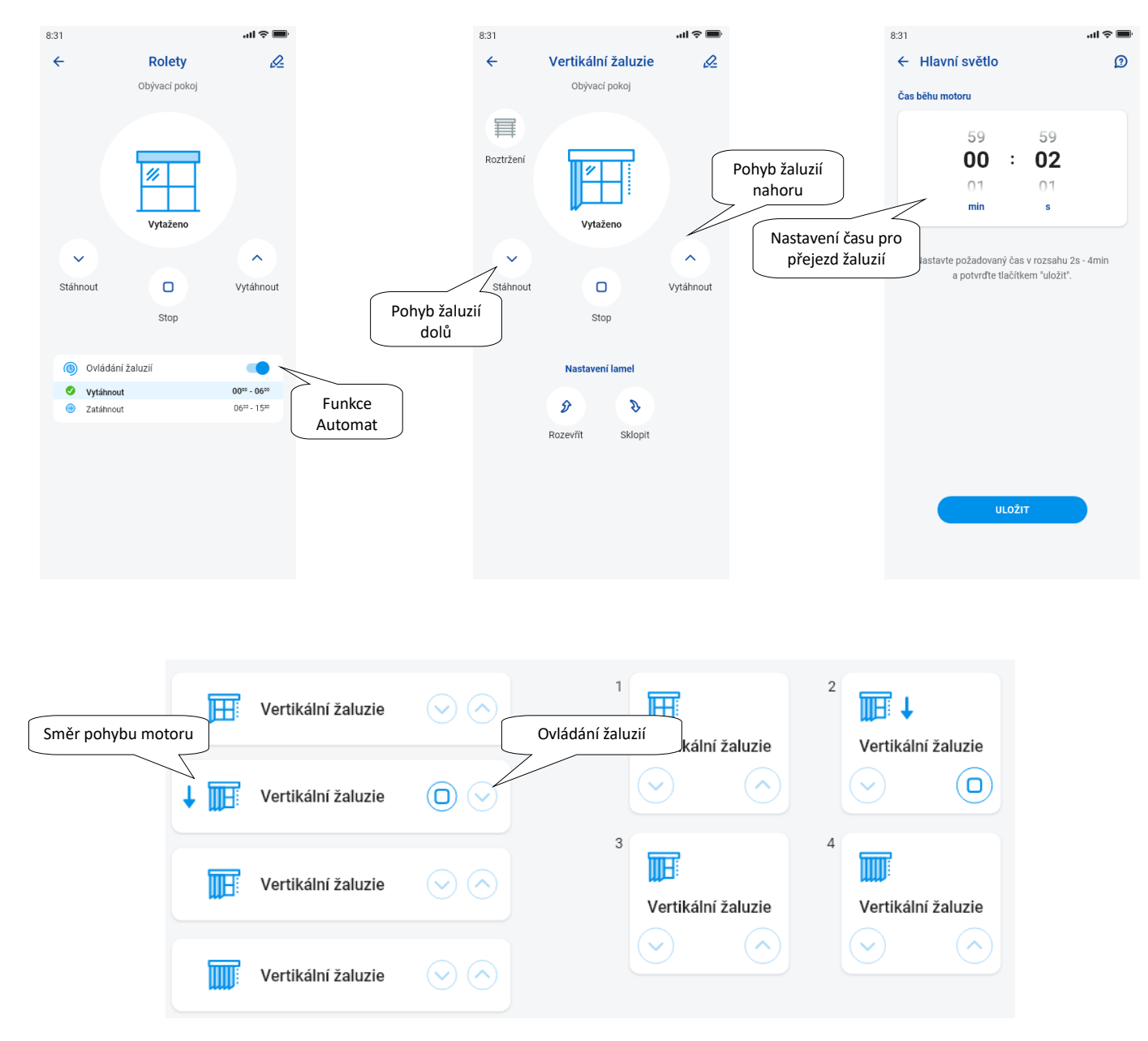

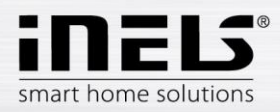

## <span id="page-32-0"></span>**5.2.3. Detektory**

Detektory RFMD-100, RFWD-100 a RFSF-1B je nutné přiřadit do místnosti stejně jako ostatní aktory. Detektory lze přidávat do scén, kde je lze aktivovat / deaktivovat dle předdefinovaného nastavení.

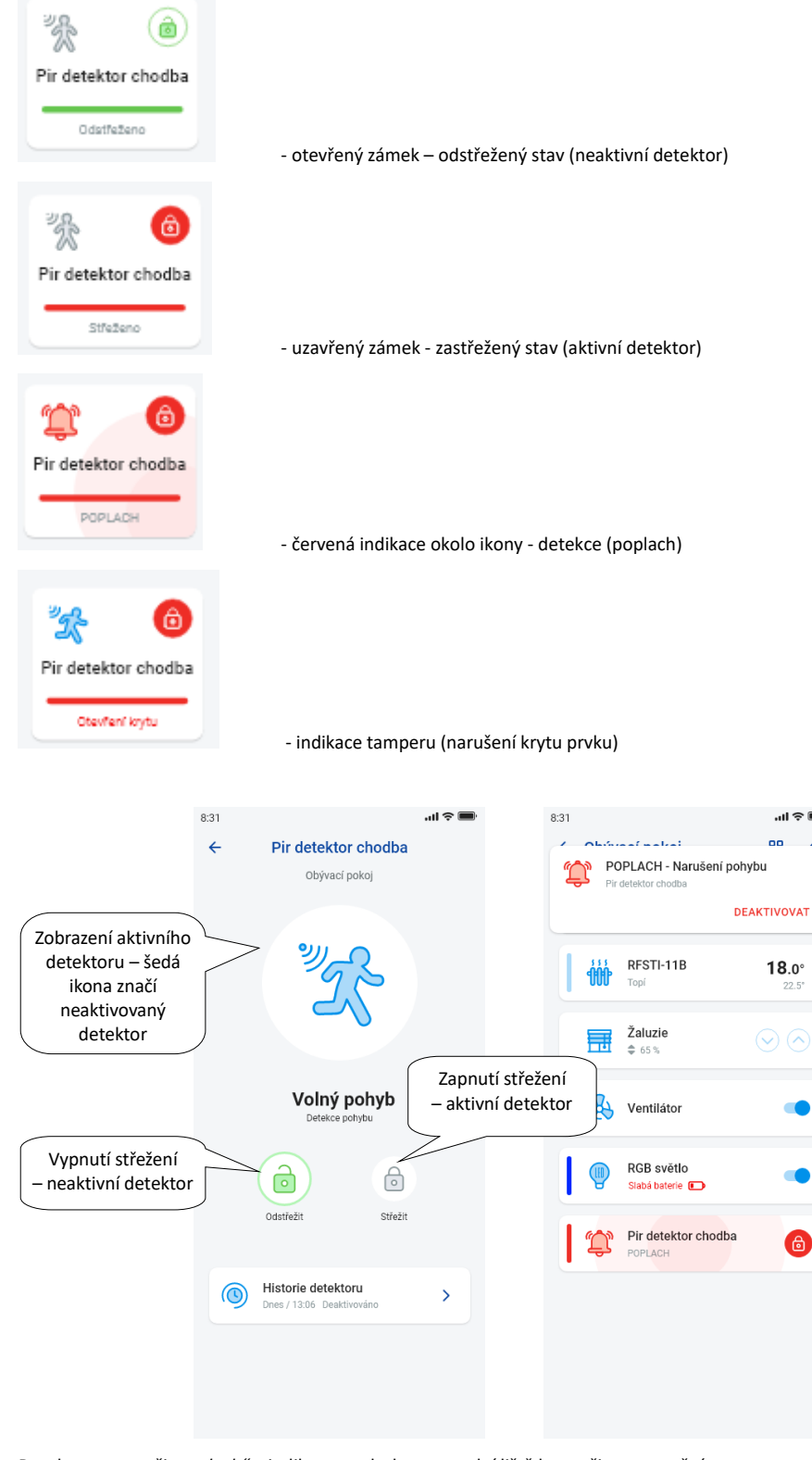

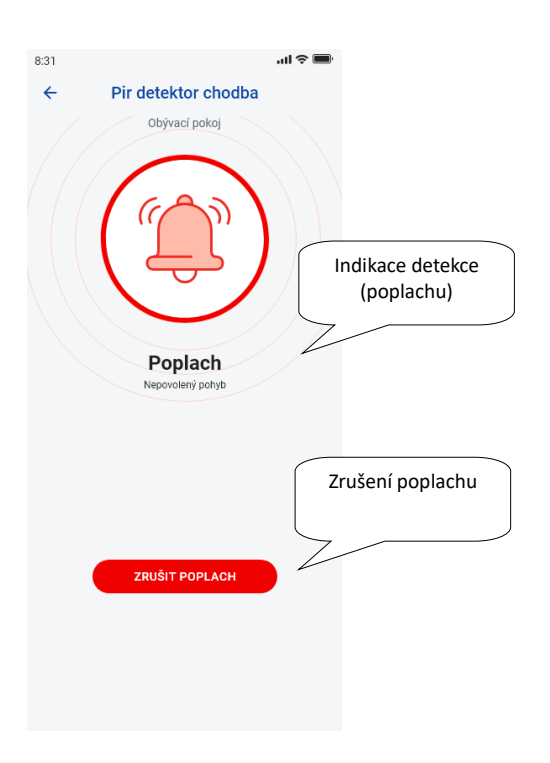

Dotekem na "zrušit poplach" u indikace poplachu na spodní liště lze zrušit upozornění.

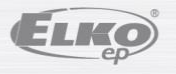

 $\sim$ 

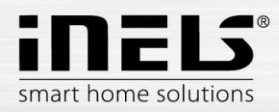

## <span id="page-33-0"></span>**5.2.4. Ostatní spínací prvky**

U spínačů můžete nastavit dvě funkce - *Zpožděné zapnutí* nebo *Zpoždění vypnutí*.

Pomocí šipek nahoru/dolů nastavte požadovaný čas (v rozsahu 2s-60min), potvrdíte stiskem tlačítka "Nastavte". Během nastavování času musí být Automat vypnutý. Pokud je časování aktivní, zobrazí se po dobu časování u ikony prvku hodiny.

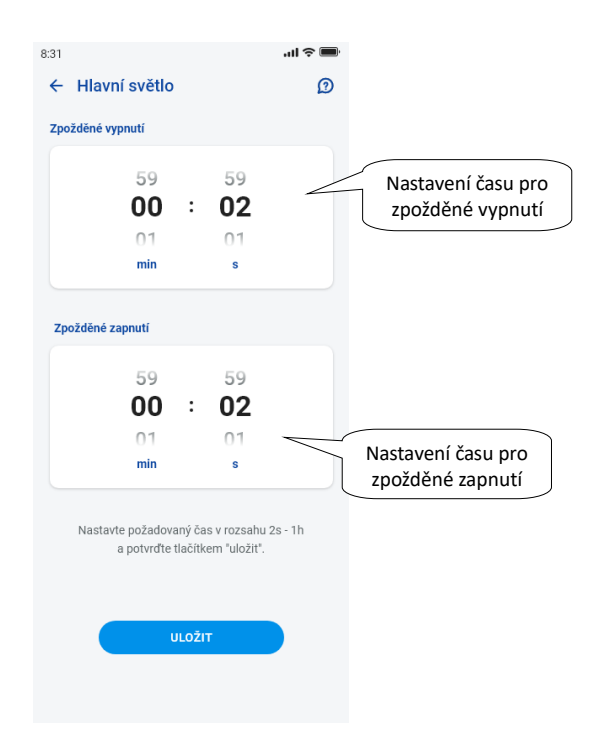

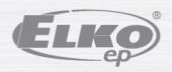

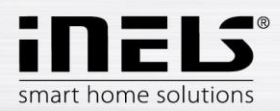

#### <span id="page-34-0"></span>**5.2.5. Ovládání teplotních prvků**

#### **Termohlavice**  $\bullet$

Dlouhým stiskem na ikonu přidané termohlavice v místnosti zobrazíte její nastavení. U termohlavice můžete pomocí posuvníku ovládat nastavení teploty v rozsahu 0-32 °C. Zobrazuje se:

- nastavená teplota
- aktuální teplota
- informativní zobrazení stavu baterie (červená indikuje slabou baterii)
- zapnutí funkce Detekce okna (funkce sleduje prudký pokles teploty v případě otevření okna a uzavírá RFATV-1/RFATV-2 na předem nastavenou dobu) červená –
- funkce zapnutá
- zobrazení stavu otevření hlavice

Stiskem tlačítka "Další" v pravém horním rohu se zobrazí nabídka nastavení funkce Detekce okna: Můžete zvolit:

3 úrovně citlivosti detektoru otevřeného okna, nebo funkci vypnout:

- nízká citlivost pokles teploty o více než 1.2°C /min.
- střední citlivost pokles teploty o více než 0.8°C /min.
- vysoká citlivost pokles teploty o více než 0.4°C /min.

Dobu nečinnosti: nastavení doby (v rozsahu 0-60min.), po kterou je odstaveno topení v případě, že je detektováno otevření okna.

Stav otevření termohlavice indikuje počet rozsvícených obdélníčků u ikony.

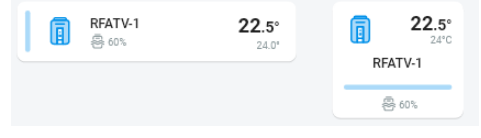

Při jakékoli manipulaci s bateriemi RFATV-1/RFATV-2 (např. výměna) vždy proveďte kalibraci termohlavice\*.

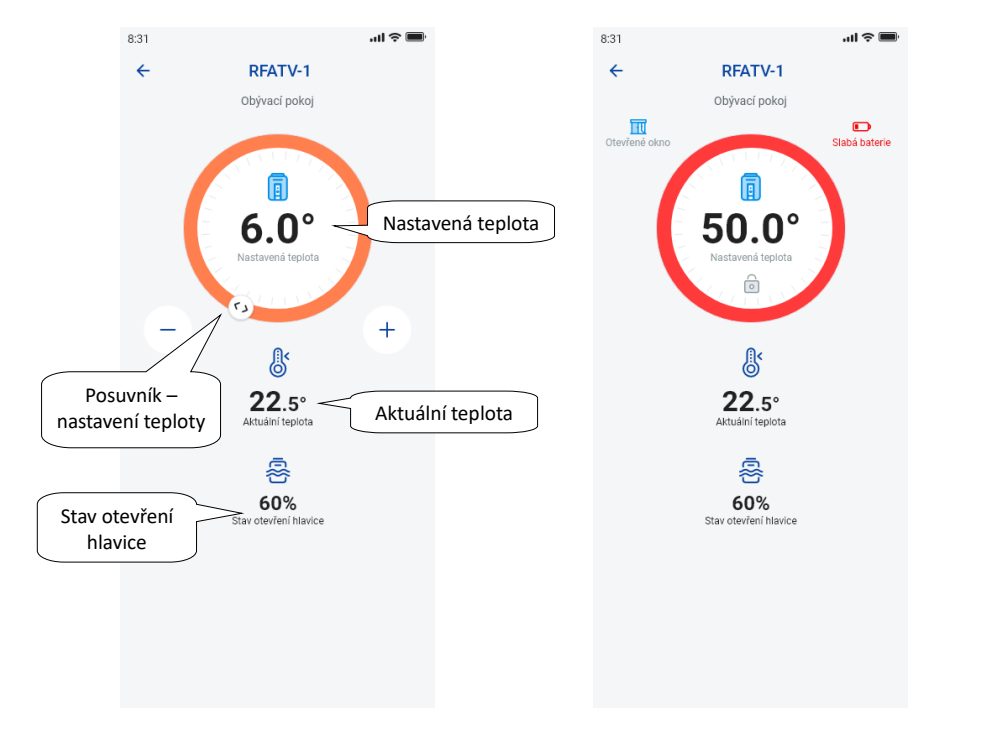

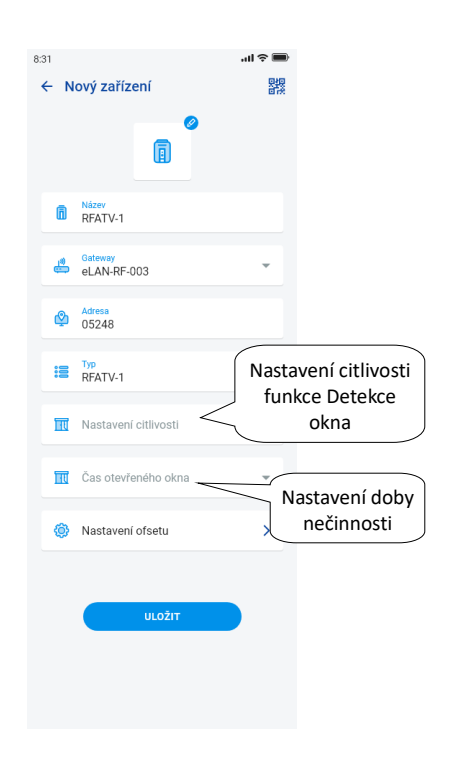

\*Kalibrace termohlavice RFATV-1/RFATV-2:

1. Otevřete kryt baterií.

2. Vyjměte baterie.

3. Po 30s vložte nové baterie (pozor na polaritu).

4. Zavřete kryt baterií.

5. Pomocí "kalibrovacího klíče" stiskněte modré tlačítko. Termohlavice na ventilu sama najde krajní polohy otevřeno a zavřeno.

Během kalibrace s termohlavicí nemanipulujte. Kalibrace je ukončena probliknutím zelené LED diody na termohlavici.

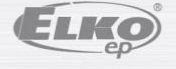

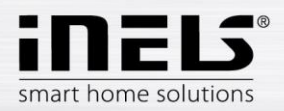

### <span id="page-35-0"></span>**5.2.6. Ovládání teplotních okruhů**

Topné okruhy lze ovládat přímo z místností, do kterých byly přiřazeny.

U topných okruhů v místnosti se zobrazuje:

- Aktuální topný režim k danému Topnému okruhu indikuje barva posuvníku.
- Aktuální teplota čidla u prvku přiřazeného k topnému okruhu.
- Aktivní topení nebo chlazení je zobrazeno graficky červená barva znázorňuje topení modrá barva znázorňuje chlazení šedá vypnuto světle modrá HCA zapnuto ale netopí/nechladí

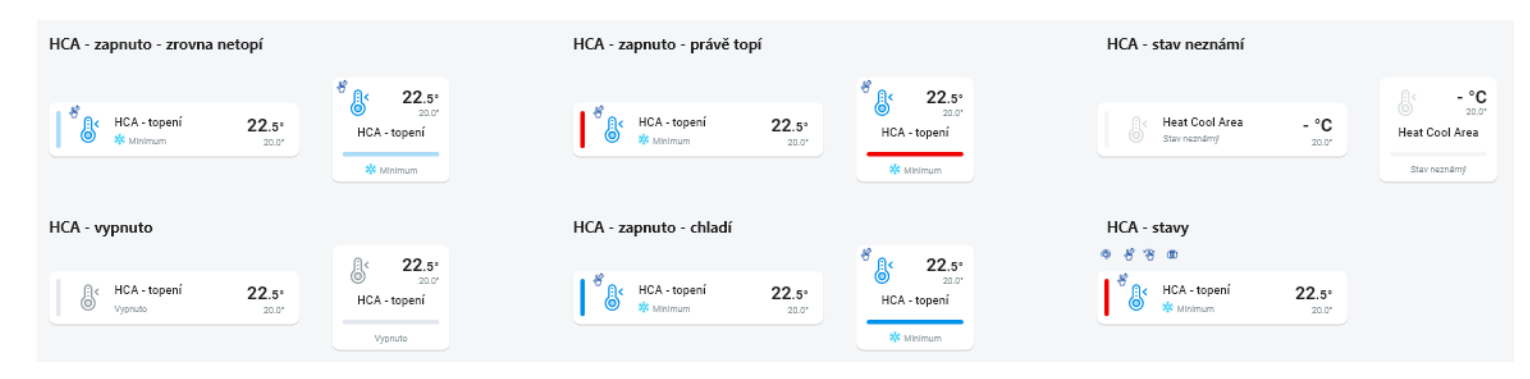

#### RFTopné okruhy  $\bullet$

Změna topného režimu v okruhu – dlouhým stiskem otevřete požadovaný okruh a podle aktuálního požadavku můžete:

- změnit topný režim
- provést ruční úpravu teploty v rozsahu nastaveného teplotního režimu
- vypnout/zapnout celý okruh (bez ohledu na jeho časový plán)
- informovat se o aktuální a nastavené teplotě
- aktivovat chlazení

Po ruční úpravě topného režimu, se Topný okruh v následujícím nastaveném Časovém intervalu vrátí a bude dál pracovat dle nastaveného časového plánu.

Teplotu si můžete v aplikaci kdykoli ručně upravit v rámci teplotního režimu. Upravená teplota je pouze pro aktuální časový interval.

Pokud na jednotce RFTC-10/G, která je v režimu eLAN, provedete manuální korekci teploty, přepne se do režimu dočasné manuální nastavení.

Tlačítkem ON/OFF vypnete/zapnete celý topný okruh bez ohledu na jeho časový plán.

V korekčním kolečku se zobrazuje Nastavená teplota.

Nastavená teplota – nastavená v topném režimu +/- korekce teploty upravené uživatelem.

Aktuální teplota – naměřená teplotním senzorem některého z připojených prvků.

Po výpadku napájení se z bezpečnostních důvodů může nastavený režim změnit:

- Dočasný režim (přesýpací hodiny) se přepne na automat
- Režim trvalý manuál (ruka) nemění se.
- Režim automat (hodiny) nemění se.
- Prázdninový režim (kufr) nemění se.

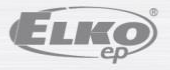

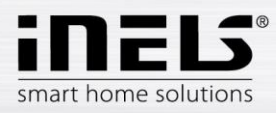

#### **Popis ovládací obrazovky:**

1. ON/OFF

- 2. Dočasné manuální nastavení (funkce platí pouze do další nastavené změny časového plánu)
- 3. Manuální nastavení (nezmění se, pokud ho nepřepnete do jiného režimu)
- 4. Automatické řízení topného okruhu dle zvoleného topného plánu
- 5. Prázdninový režim
- 6. Nastavená teplota
- 7. Posuvník pro ruční úpravu teploty
- 8. Aktuální teplota
- 9. Nastavený teplotní režim (možnost změny)
- 10. Přepínání mezi topením a chlazením
- 11. Slabá baterie

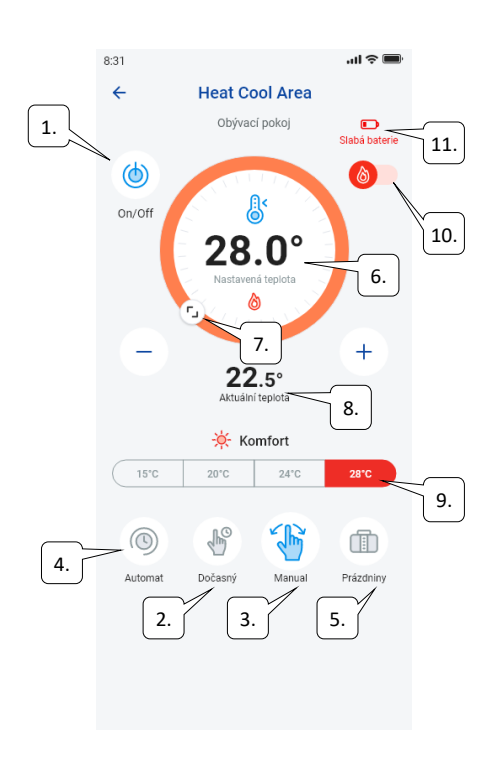

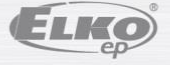

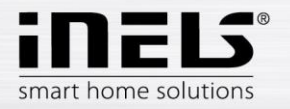

#### **RF Termohlavice v topném okruhu:**

Při nastavení funkce "Detekce okna" v Topném okruhu se funkce projeví u každé termohlavice zvlášť.

Pokud je součástí topného okruhu termohlavice RFATV-1/RFATV-2 jako prvek určený k topení, lze topný okruh ovládat dvěma způsoby:

- dle teploty naměřené termohlavicí.
- pomocí jiného teplotního prvku.

U termohlavic v topném okruhu lze využít Procentuální nebo Hysterezní regulace.

#### **Řízení topného okruhu bez centrálního zdroje pomocí termohlavice RFATV -1:**

Tento typ zapojení se využívá převážně v bytech a bytových domech připojených k externímu centrálnímu zdroji.

Druh regulace (procentuální/hysterezní) nemá vliv na zapříčinění jakýchkoliv vážných odchylek teplot v tomto topném okruhu.

#### Nastavení offsetu topného okruhu:

- Offset teploty RFATV-1 se provádí až po jejím ustálení, tzn. za 2 dny od instalace a aktivace RFATV-1.
- V aplikaci zvolte režim (např. Normal) a nastavte teplotu.
- Po cca 3 hodinách vytápění přeměřte teploměrem teplotu v místě, kde nastavenou teplotu požadujete.
- Dle rozdílu teploty nastavte offset na termohlavici RFATV-1. Příklad: v aplikaci RFATV-1 zobrazuje teplotu 28°C, na teploměru se zobrazuje reálná teplota 25°C, u RFATV-1 nastavte offset -3°C.

### **Řízení topného okruhu s centrálním zdrojem a termohlavicemi RFATV -1:**

- Procentuální regulaci použijte v případě, že váš centrální zdroj (kotel) používá plynulou regulaci (PID) topné vody (TV).
- Hysterezní regulaci použijte pro topné soustavy, kde je k dispozici centrální zdroj (kotel) bez jakékoliv vnitřní regulace topné vody (TV), tzn., že centrální zdroj (kotel) funguje v režimu topím/netopím.

#### Doporučení:

Pokud v instalaci chcete využit pro regulaci vytápění RFATV-1 spolu s řízením centrálního zdroje (kotle), doporučujeme pro měření teploty použít Regulátor teploty RFTC-10/G. V tomto případě proveďte kalibraci termohlavice RFATV-1 s regulátorem teploty RFTC-10/G.

Kalibrace RFTC-10/G a RFATV-1

- Na RFTC-10/G překontrolujte teplotu dle teploty naměřené na teploměru v místě, kde nastavenou teplotu požadujete. Podle potřeby nastavte na RFTC-10/G offset, tak aby odpovídal reálně naměřené teplotě.
- V aplikaci zvolte režim (např. Normal) a nastavte teplotu.
- Po cca 3 hodinách vytápění přeměřte teploměrem teplotu v místě, kde nastavenou teplotu požadujete a porovnejte ji s teplotou zobrazenou na RFTC-10/G. Rozdíl mezi těmito teplotami odpovídá offsetu, který nastavte na RFATV-1.

Teplota naměřená na termohlavici není v tomto případě směrodatná, slouží především k nastavení OFFSETU pro tento typ zapojení.

- Topný okruh bude zobrazovat teplotu z nastaveného RFTC-10/G. POZOR: pro správnou funkci doporučujeme kalibrací provést 5x (5dnů). S tím, že první den bude rozdíl teplot největší a v následující dny se tento rozdíl "doladí".

#### **Procentuální regulace:**

- Centrální zdroj spíná podle nastavených procent otevření termohlavice. Tzn. centrální zdroj sepne, pokud je termohlavice otevřena na více procent než je nastaveno a vypne až je termohlavice zavřena na méně než je nastavené procento.
- Pokud je v topném okruhu na centrální zdroj napojeno termohlavic víc, spíná centrální zdroj pokud je alespoň jedna termohlavice otevřena na nastavené procento a vypíná až je i poslední termohlavice zavřena na méně než je nastavené procento.
- Nelze využít pro chlazení!

#### **Hysterezní regulace:**

Centrální zdroj spíná v okamžiku, kdy je žádaná teplota nižší než skutečná a vypíná, když je žádaná teplota vyšší než nastavená - centrální zdroj nečeká na procentuální otevření termohlavice.

Hysterezní regulaci lze použít i v případě chlazení.

Při kombinaci termohlavic a spínacích aktorů v topném okruhu se termohlavice chovají dle zvolené regulace, spínací prvky spínají dle vlastního nastavení.

### **Bezpečnostní opatření u topných okruhů:**

Pokud dojde ke ztrátě komunikace s teplotním prvkem (např. nedostatečný signál) zůstává informace o teplotě v eLANu maximálně 17 minut. Po uplynutí této doby dojde k vypnutí centrálního zdroje a topného okruhu, který je řízen touto teplotou.

Při ztrátě napájení eLANu:

- pokud jsou součástí okruhu prvky RFSTI-11B a RFSTI-11G okruhy (prvky) se vypnou max. do 30 minut.
- pokud jsou součástí okruhu prvky RFSA-x okruhy (prvky) se vypnou max. do 10 minut.
- pokud jsou součástí okruhu termohlavice v případě, že byla nastavená teplota 21 °C a výše nastaví se termohlavice automaticky na 21 °C, pokud byla nastavená teplota nižší, než 21 °C nastaví se termohlavice na poslední nastavenou teplotu.

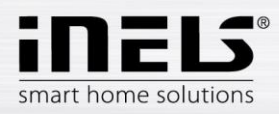

## <span id="page-38-0"></span>**5.2.7. Ovládání HC4**

#### **Popis ovládání HC4**

- 1. ON/OFF
- 2. Přepínání mezi topením a chlazením
- 3. Nastavená teplota
- 4. Manuální korekce teploty
- 5. Aktuální měřená teplota
- 6. Přednastavené režimy
- 7. Typ plánu
- 8. Aktuální plán

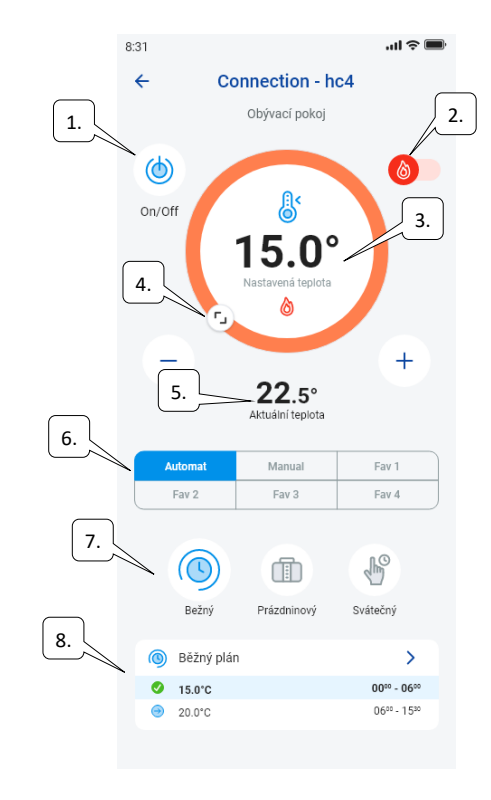

#### Nastavení plánů pro HC4

Pomocí aplikace lze k vytápěným a chladícím zónám vytvářet teplotní plány. V menu aplikace zvolíte položku Topení/Chlazení a Teplotní plány Zde najdete všechny teplotní a chladící zóny HC4, které jste si předem vytvořili v IDM. Tyto plány, můžete editovat. Důležité: K editace plánů je nutné mít u přidané gatewaye vyplněné správné heslo.

Teplotní /Chladící plán Pro každý den si můžete nastavit časové úseky (max. 16 / den) s požadovanou teplotou.

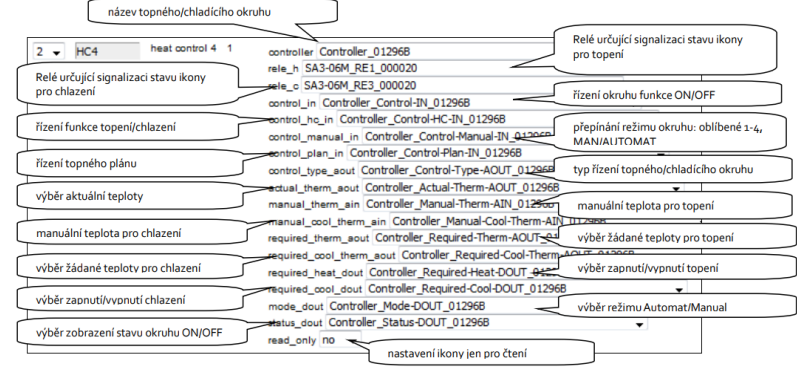

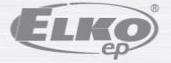

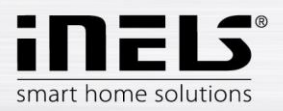

Běžný, prázdninový a sváteční plán lze editovat v pár krocích.

Po kliknutí na jeden ze zmíněných plánů se vám otevře nabídka pro přednastavení teplot, kde si zvolíte základní hodnoty pro jednotlivé oblíbené teploty FAV1-3

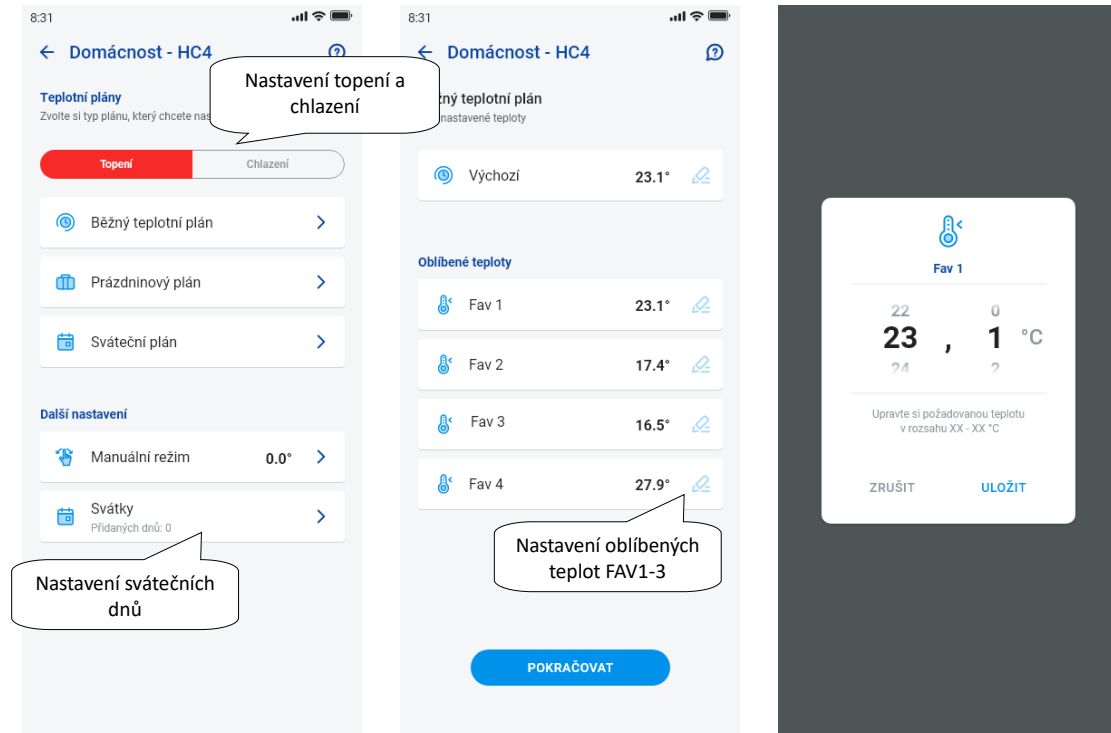

Po definici oblíbených teplot je možné nastavit teplotní plán s libovolnými teplotami.

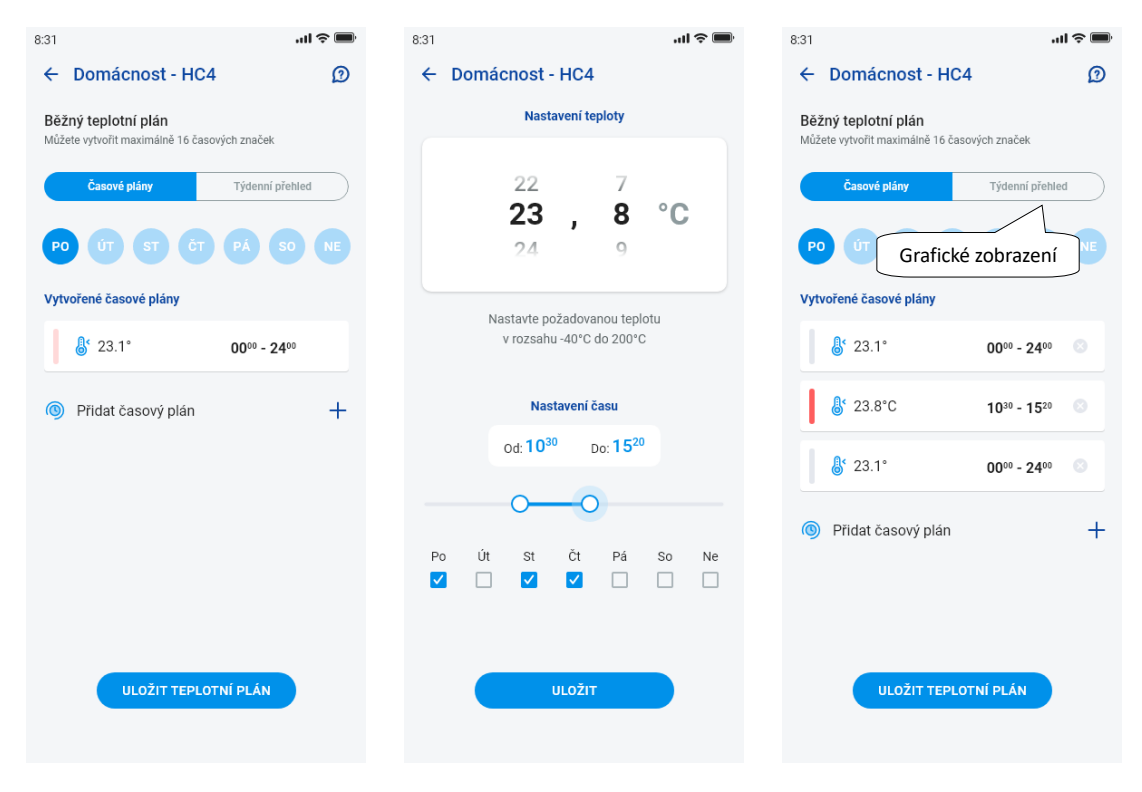

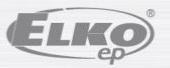

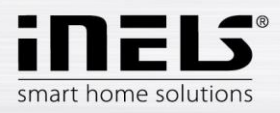

Další nastavení – manuální režim a svátky

V nastavení manuálního režimu si nastavíte požadovanou teplotu a čas po který bude manuální režim aktivní.

V nastavení svátků přidáte dny v roce, ve kterých se aktivuje sváteční plán.

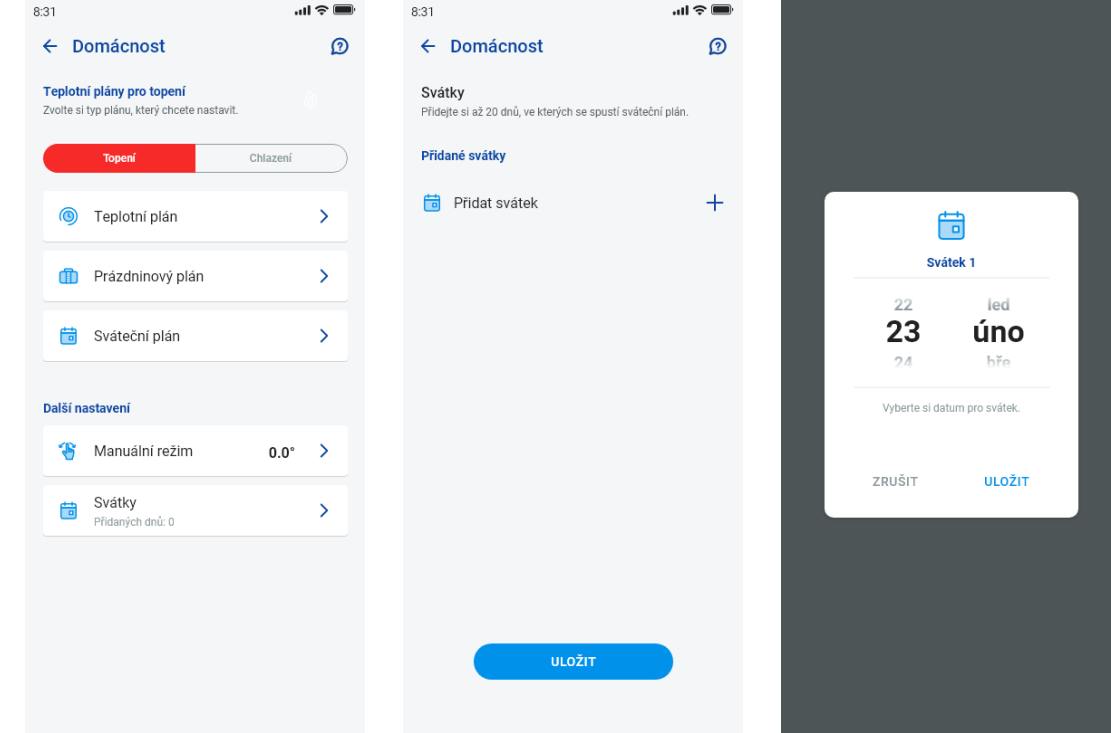

Ovládání scén

Stiskem na ikonu "Scény" spustíte akci, kterou jste si k přiřazeným prvkům nastavili.

Scény lze zobrazit v dashboardu, místnostech nebo v zařízeních. Od ostatních prvků jsou odlišeny kulatou ikonou.

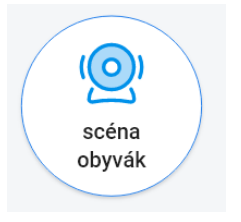

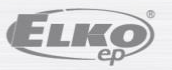

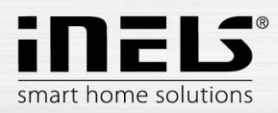

### <span id="page-41-0"></span>**5.2.8. Kamery**

V záložce Zařízení -Kamery se zobrazují dlaždice nastavených kamer.

Dlaždice kamer zobrazují aktuální stav v závislosti na dostupnosti kamery.

Aplikace umožňuje několik formátů zobrazení. Dále pak PTZ ovládání, které se provádí posuvníkem ve spodní části obrazovky (pokud kamera PTZ podporuje).

## Náhled kamery v DEVICES

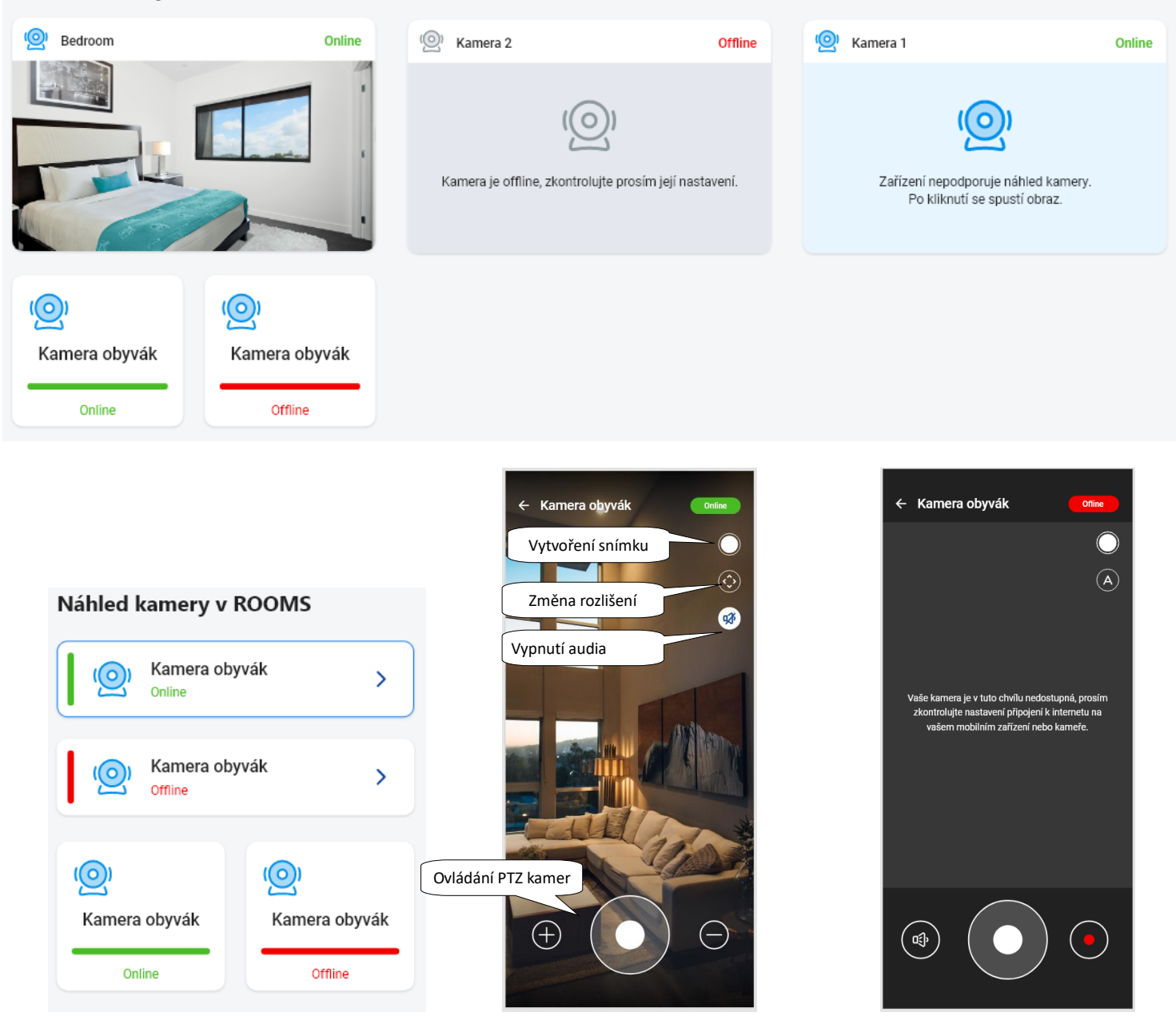

ELKO